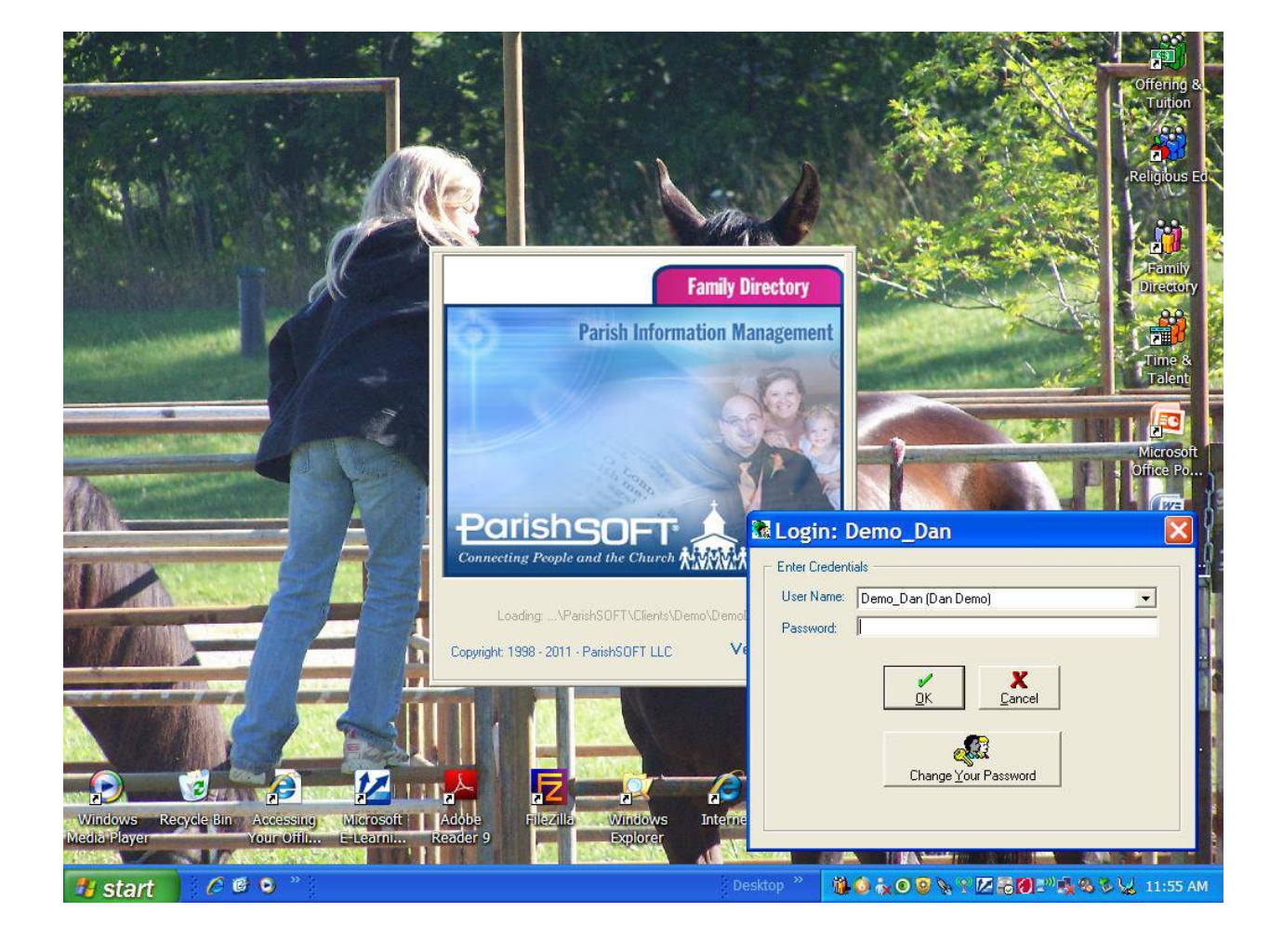

Select your User Name from the Drop Down selection window (Click on the V arrow).

You may change your Password at any time.

However, when you log in for the first time, ParishSoft will ask you to change your password

– Please note that this password is in addition to the Citrix password.

ParishSoft uses Icons to save and close windows.

Do NOT use the Windows "X" to close a window

– this has been known to cause corruptions in the Parish's program.

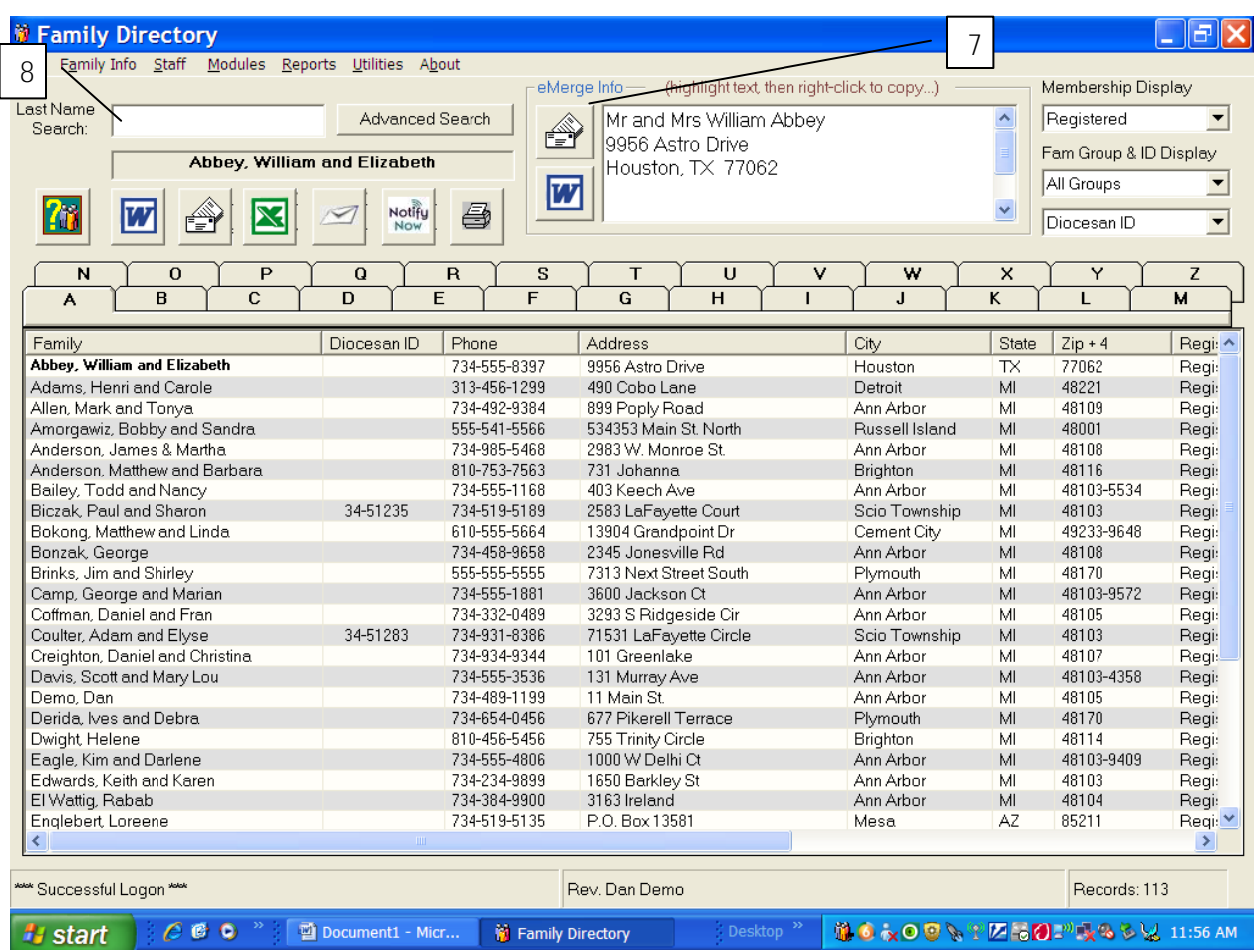

ParishSoft is a Family-driven membership program.

- 1. Rows are listings of parish family names (family list), by default the listing is sorted by last name and then by first name.
- 2. Rows display additional information about families: Telephone Numbers, address, city, state, zip, status, family group and family email address.
- 3. Click on any column header to sort the family list by another category.
- 4. Drag any column header to reposition it on the family list.
- 5. Scroll right to see additional columns.
- 6. To move through the family list faster, click on alphabet tabs.
- 7. The selected family from the family list appears in the highlight box.
	- a. From here the user can send an email (using the Letter/Envelope Icon button) or emerge into a Word document by clicking on one of the icons located to the left of the highlight box.
- 8. To search for a family utilize the Last Name Search field.
	- a. As you type in the field the family list automatically sorts to bring up the name.
	- b. For most searches, type the first 2-3 letters and then select the family that you want.
	- c. Using this technique helps eliminate duplicates because of misspelling.

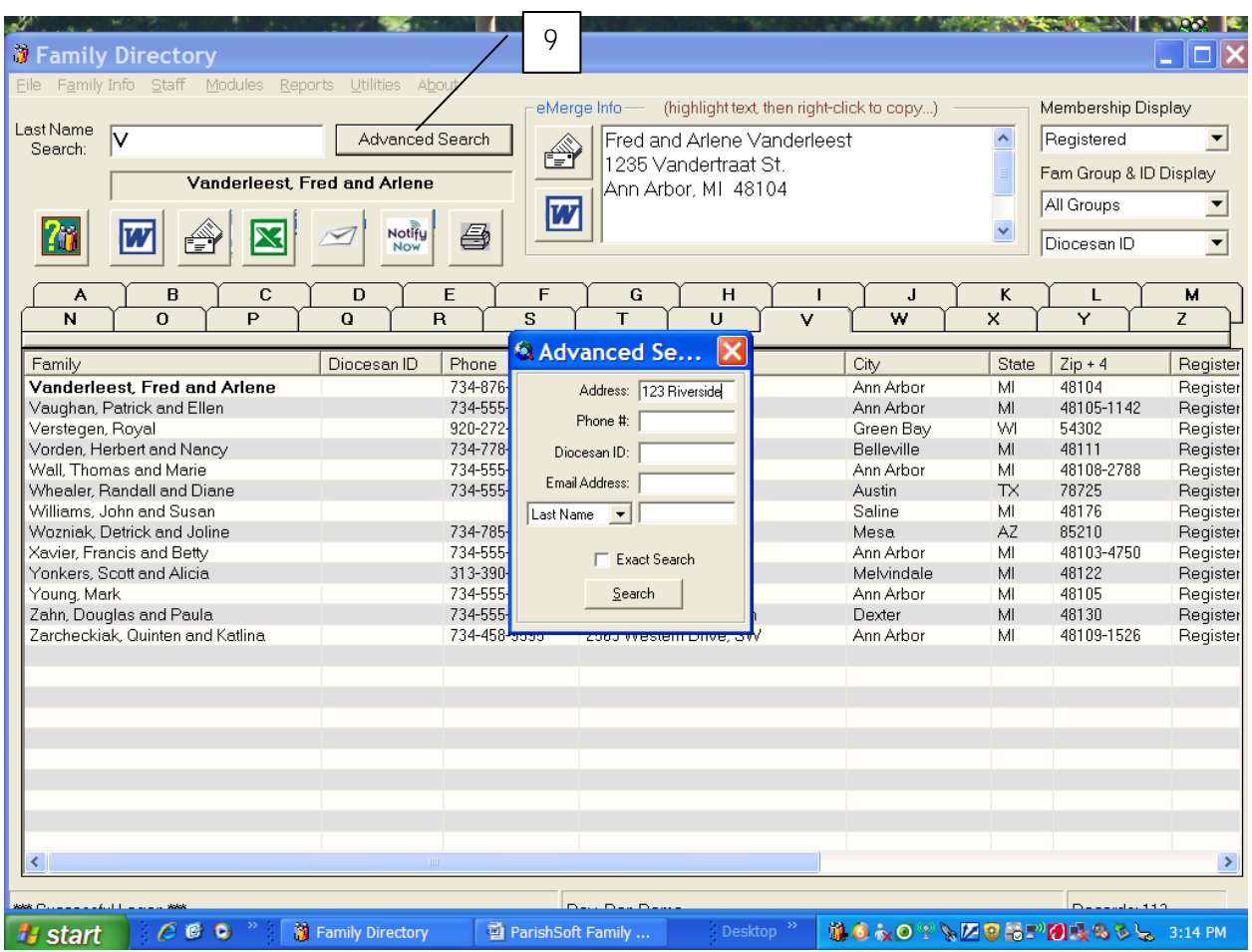

- 9. To search based on criteria other than last name, click on the Advanced Search button.
	- a. Enter the information to be used for the search and click on the Search Button.
	- b. At least one of the fields must be filled in, but more than one field may be entered to limit the search.

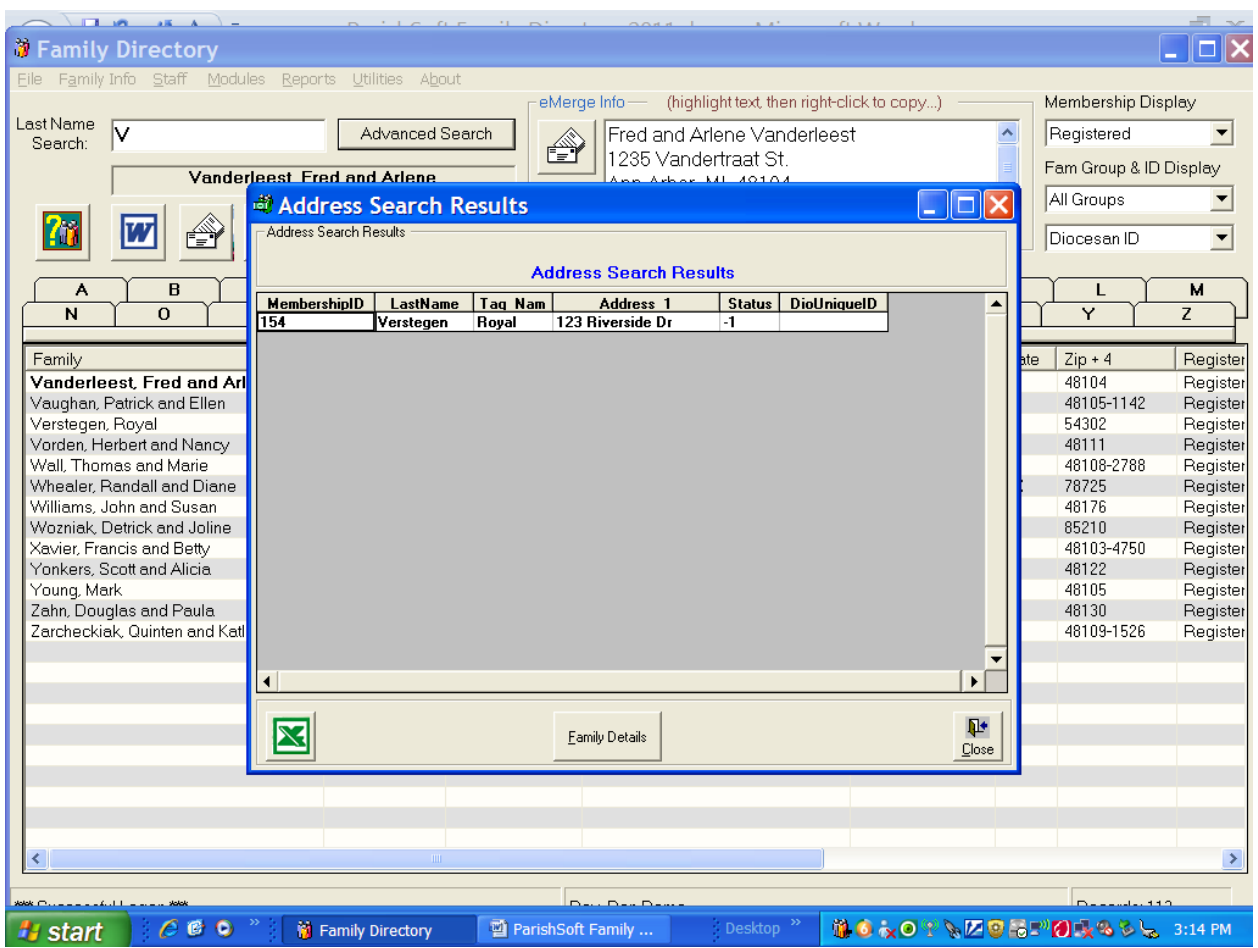

- 10. From the Address Search Results window you can select the family that you were searching for by clicking on the appropriate row.
	- a. Then you can click on the Family Details button to view family and member information.
	- b. If your search does not result in the family that you need, close the window by clicking on the Close Button (door graphic) at the lower right hand of the window.
	- c. You can also export the demographic information to Excel by clicking on the Excel button.

#### 11 $\blacksquare$ <sup>は</sup> Family Directory Modules Reports Utilities About Eile Family Info Staff Membership Display eMerge Info-(highlight text, then right-click to copy...) Last Nar Registered Advanced Search Royal Verstegen  $\vert \cdot \vert$ Searc 123 Riverside Dr Fam Group & ID Display Verstegen, Royal Green Bay, WI 54302 All Groups  $\overline{w}$ ⊻ Notify<br>Now 鱼  $\boxtimes$ f⇒Ť Diocesan ID  $\blacktriangledown$ B  $\overline{c}$  $\overline{D}$ F F G  $H$ K L M A J  $\overline{N}$  $\overline{0}$  $\overline{P}$  $\overline{\textbf{Q}}$  $\overline{\mathsf{R}}$  $\overline{\mathbf{s}}$ T  $\overline{u}$ v w  $\overline{\mathsf{x}}$ Y  $\overline{z}$ Diocesan ID Phone Address City State  $Zip + 4$ Register Family Vanderleest, Fred and Arlene 734-876-7654 1235 Vandertraat St. Ann Arbor MI 48104 Register Vaughan, Patrick and Ellen 734-555-1817 111 Barton Dr Ann Arbor MI 48105-1142 Register Verstegen, Royal 920-272-8200 123 Riverside [ Green Bat WI 54302 Rec Vorden, Herbert and Nancy 734-778-4561 163 GaCtendale S Belleville MI 48111 Register 734-555-7374 3300 Bridle Pass Ct MI 48108-2788 Register Wall, Thomas and Marie Ann Arbor Whealer, Randall and Diane 734-555-1688 5847 Grand Blvd. Austin  $\mathsf{TX}$ 78725 Register Williams, John and Susan 4930 Creek Ln Saline 48176 Register MI Wozniak, Detrick and Joline 734-785-5555 25 Yavapai Avenue Mesa ΑZ 85210 Register 1031 Woodbridge Blvd Xavier, Francis and Betty 734-555-9030 Ann Arbor MI 48103-4750 Register Yonkers, Scott and Alicia 313-390-3949 613 Frito Lane Melvindale 48122 Register MI Young, Mark 734-555-9609 3115 Weston Place Ann Arbor MI 48105 Register Zahn, Douglas and Paula 734-555-1775 11111 Strawberry Hill Ln Dexter MI 48130 Register Zarcheckiak, Quinten and Katlina 734-458-9595 2563 Western Drive, SW Ann Arbor MI 48109-1526 Register  $\rightarrow$  $C C$ Family Directory ParishSoft Family ₩◎☆◎₩₩<mark>Ø₽₩</mark>◎☆◎◎☆◎₩ start

- 11. The ParishSoft Users Guide is always available by clicking on the "?" button.
	- a. Please remember that this Users Guide does not take into account that the Parish's information is being stored at a secure, hosted site.
		- i. This means that some instructions may not be appropriate for use in the Diocese of Green Bay.
			- 1. Example: Celebrant lists are maintained by the Diocese to avoid duplicates. Although the instructions in the User's Guide indicate that a user may add Celebrants at any time, this would not be appropriate in our environment.

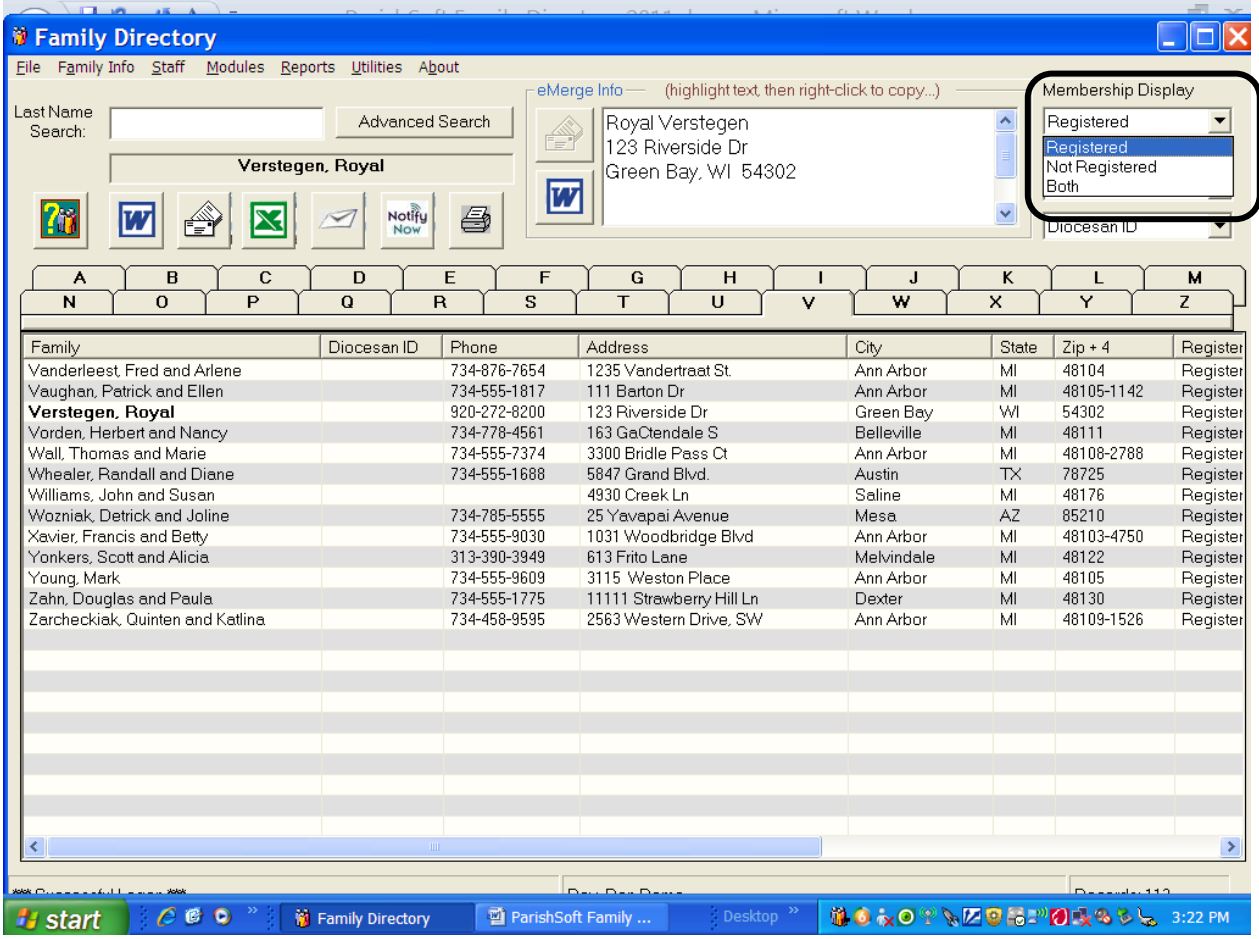

- 12. To limit the size of the family list, use Membership Display filters that appear at the upper right hand side of the window.
	- a. There are only two statuses that are available for any family: Registered or Non-Registered.
		- i. Each family may only be "Registered" to one parish within the Diocese of Green Bay. This parish is their primary parish.
		- ii. Families may have multiple relationships with parishes within the Diocese, but other parishes would list them as "Non-Registered" members.
		- iii. The Family determines which parish is to be the "Registered" or primary parish.

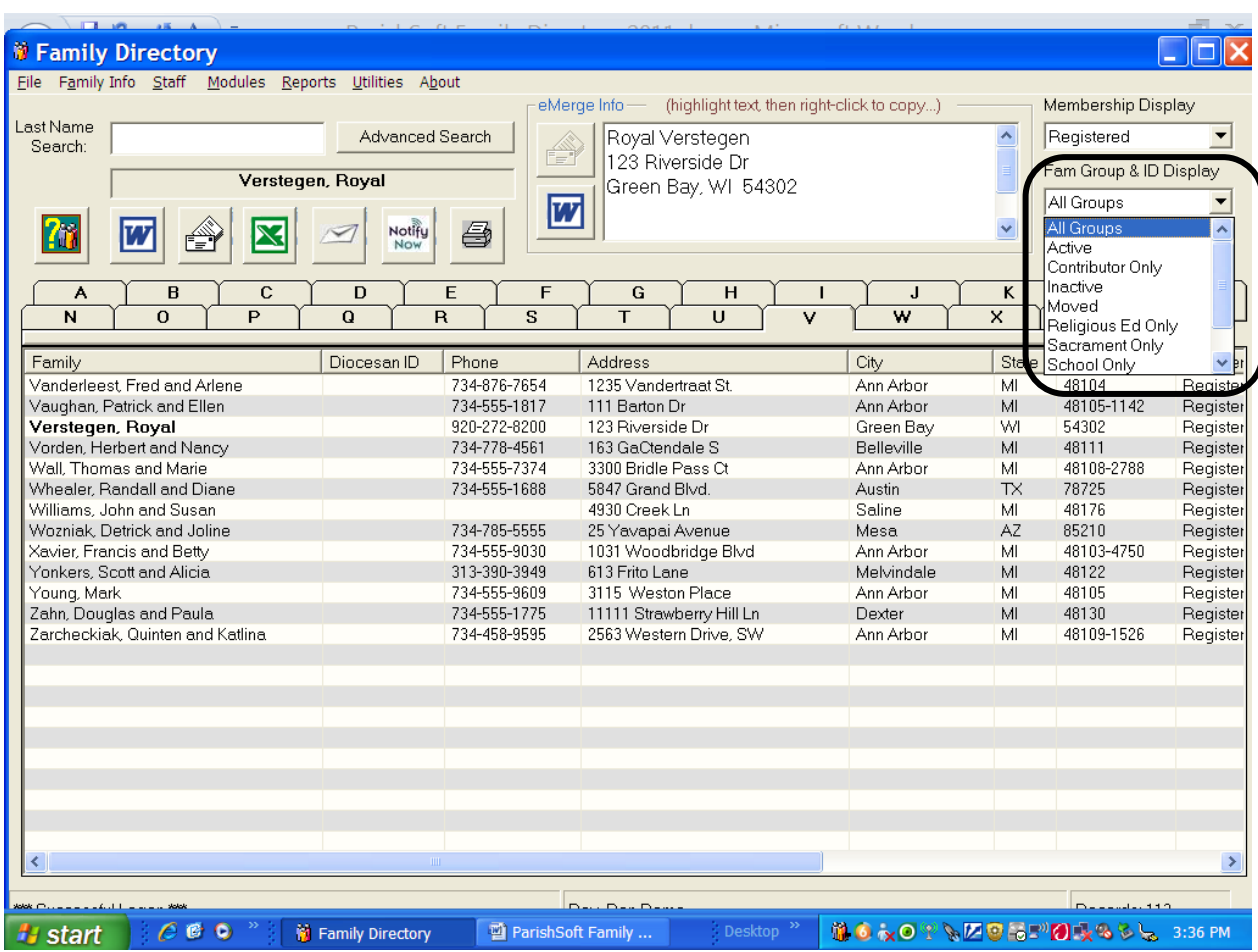

- 13. Additional filters for the list are available in the Fam Group & ID Display.
	- a. Family Groups that are available are:
		- i. All Groups
		- ii. Active
		- iii. Alumni
		- iv. Inactive
		- v. Religious Ed Only
		- vi. Sacraments Only
		- vii. Contributions Only
		- viii. Deceased
		- ix. PreSchool Only
		- x. School Only
		- xi. Staff
		- xii. Volunteer
		- xiii. Unknown
	- b. Every family must be assigned to one of these Family Groups.

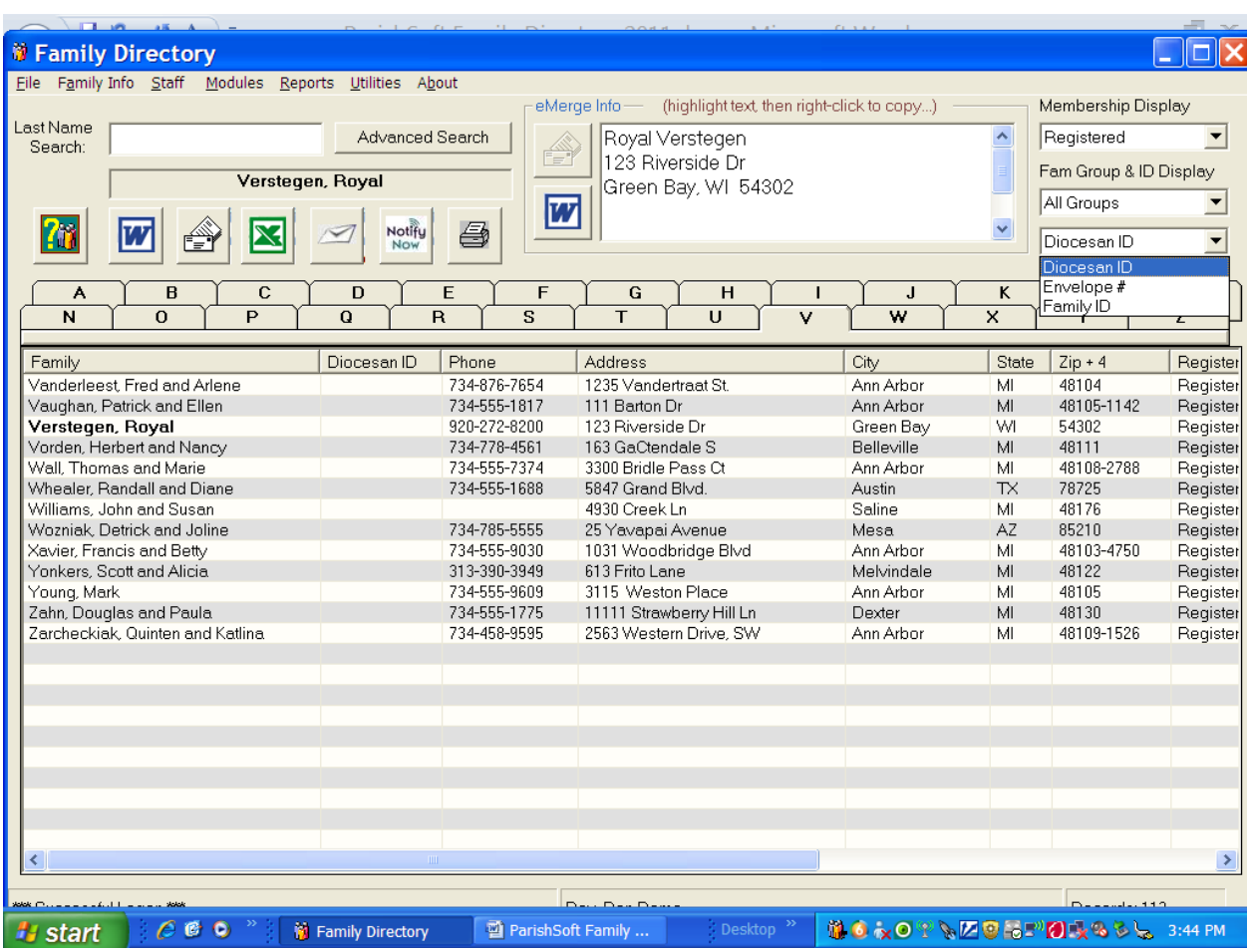

- 14. Every family can be displayed with one of three different ID numbers that are in the ParishSoft system:
	- a. Envelope Number
		- i. Assigned by the parish.
	- b. Family ID Number
		- i. Assigned by ParishSoft when a family is added.
	- c. Diocese ID Number
		- i. Assigned when the parish information is synchronized with the Diocese.
		- ii. Once parish data is migrated to ParishSoft each parish has several weeks in which to review the member data and make any additions before the member records are synchronized with all of the other families in the Diocese.

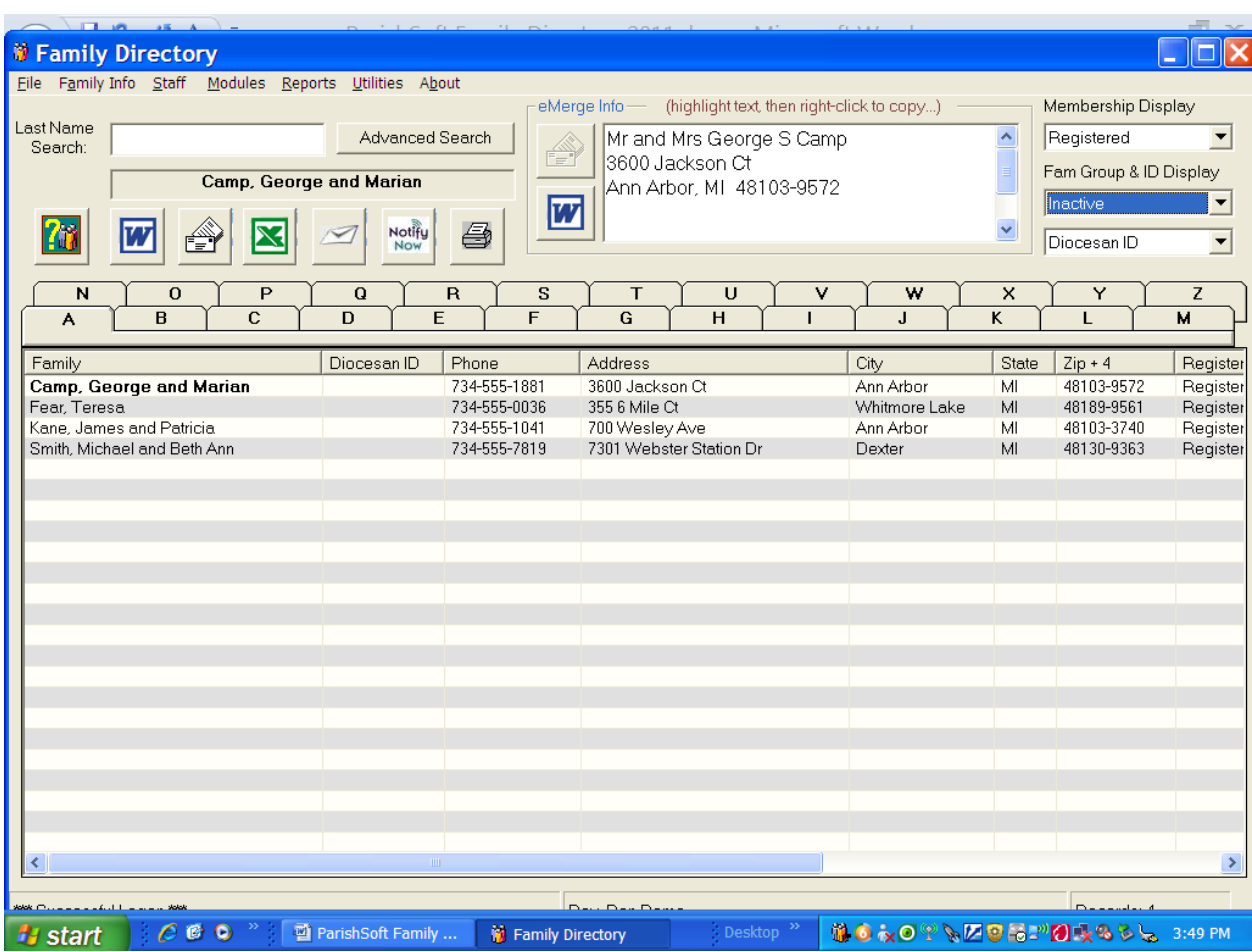

- 15. Once a list is created and displayed in the Family List window,
	- a. the list can be printed using the Printer Icon button, or
	- b. Exported to
		- i. Word using the Word Icon button or
		- ii. Excel using the Excel Icon button, or to
		- iii. E-mail using the Letter/Envelope Icon button.
	- c. (Note that Constant Contact and Notify Now services are not active.)

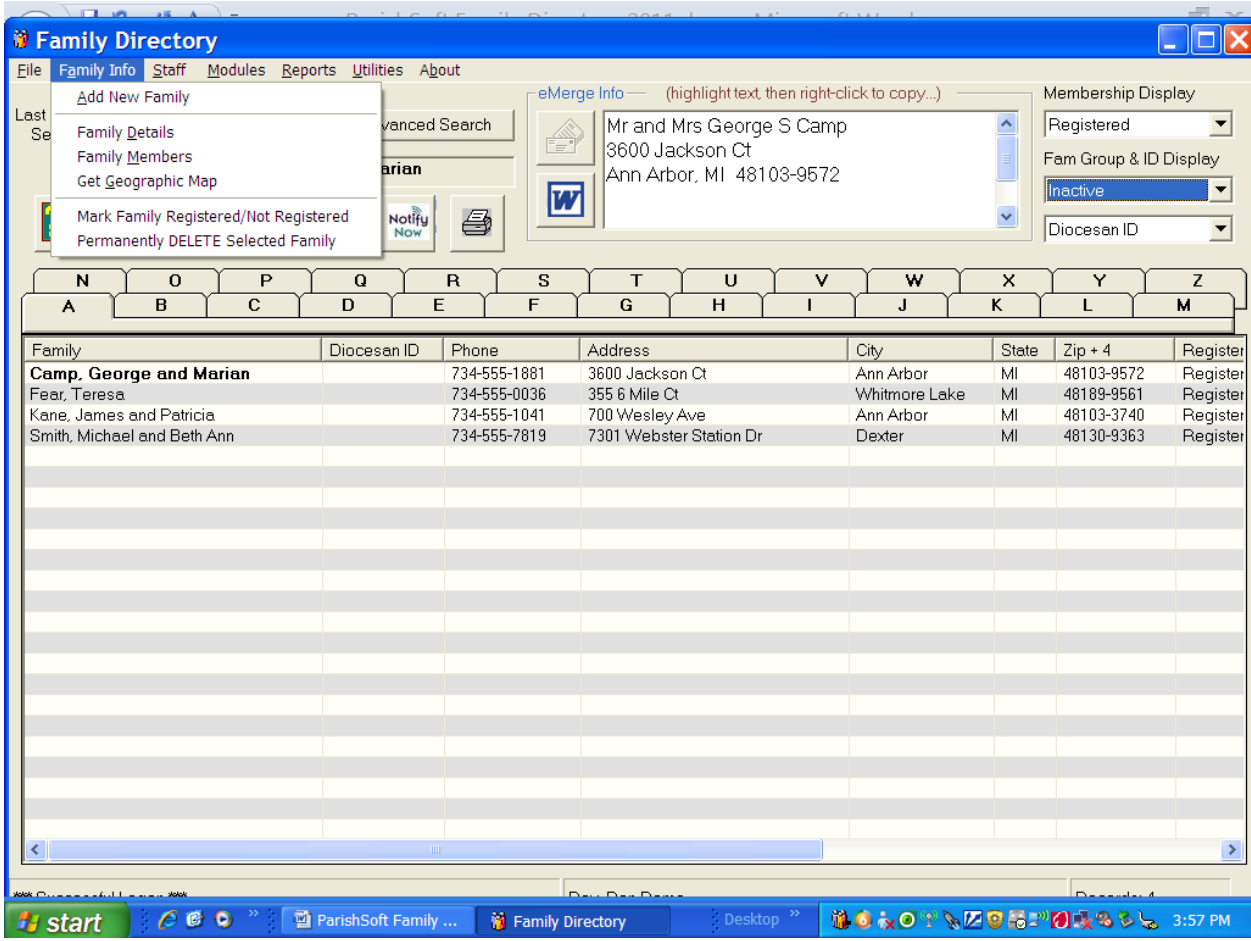

- 16. Family information is managed by using the options under the Family Info drop down menu.
	- a. Add New Family
		- i. To avoid duplicate entries, this option walks you through the process of adding new families to the parish.
		- ii. See the next page for details on this functionality.

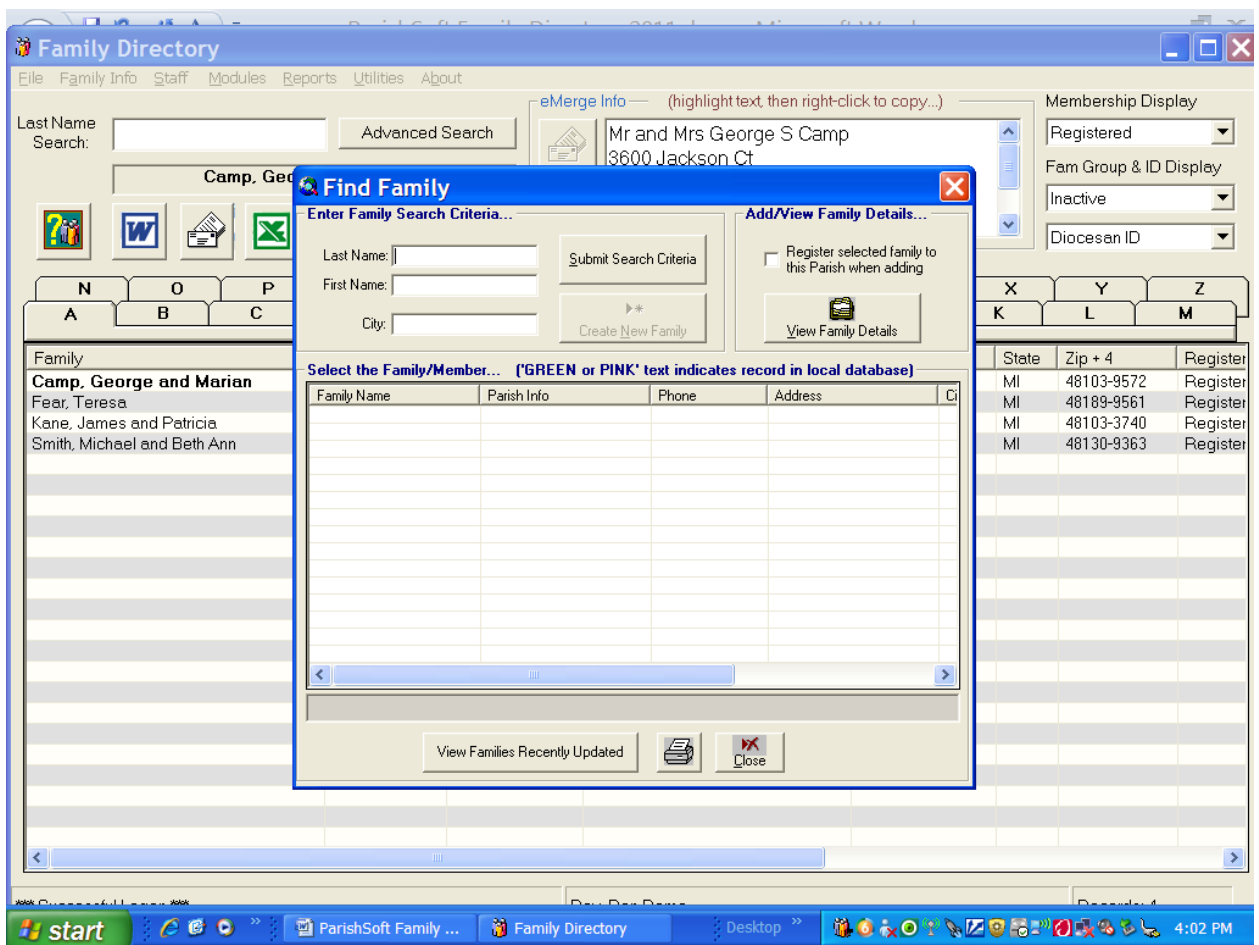

- 17. Family Info: Add New Family (continued)
	- a. The user must enter at least the first 2-3 letters of the last name or a full last name and other criteria, then click on the "Submit Search Criteria" button.
	- b. This will bring up a list of families that may match the family that is to be added.
	- c. Review the lists carefully to avoid duplicate records.
		- i. Families registered in other parishes will be available to "transfer".
	- d. If the correct family is displayed then highlight that line and click on the
		- i. View Family Details button to find information about individual family members.
			- 1. This search may take a minute or two because it will also search the entire Diocese database as well as the parish database.
	- e. If the family is not displayed, another option is to search for recent entries by clicking on the "View Families Recently Updated" button.
	- f. Once a search has been made, the "Create New Family" button will be available.
		- i. Use this option only if none of the families that are available match the new family's record.

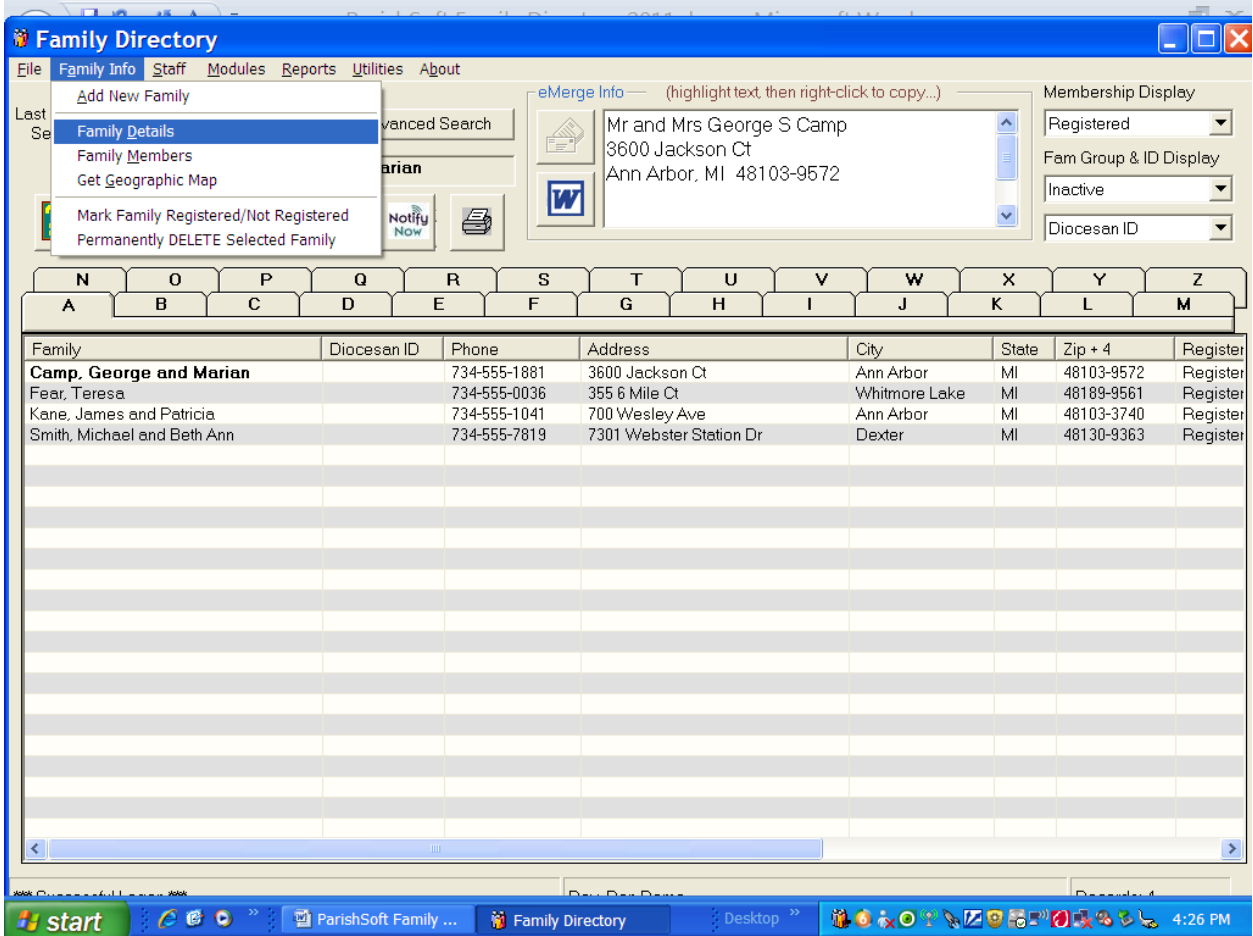

- 18. The "Family Details" selection from the Menu will open the Family details record for the family that is highlighted on the Family Listing.
- 19. The "Family Members" selection from the Menu will open the Family Member details record(s) for the family that is highlighted on the Family Listing.
- 20. The "Mark Families Registered Non-Registered" option will change the families listed in the window to the opposite registered status that is showing in the Membership Display field.
	- a. Not recommended.
- 21. The "Permanently DELETE Selected Family" option should only be used during the initial conversion clean-up when duplicate families are identified.
	- a. If a family is associated with contribution records it can not be deleted.
	- b. Families that move away from the Diocese may not be deleted they should only be marked as Inactive.
	- c. Families where all members are deceased may not be deleted.
		- i. The Family should be inactivated.
- 22. The Geographic Map is not being used at this time.

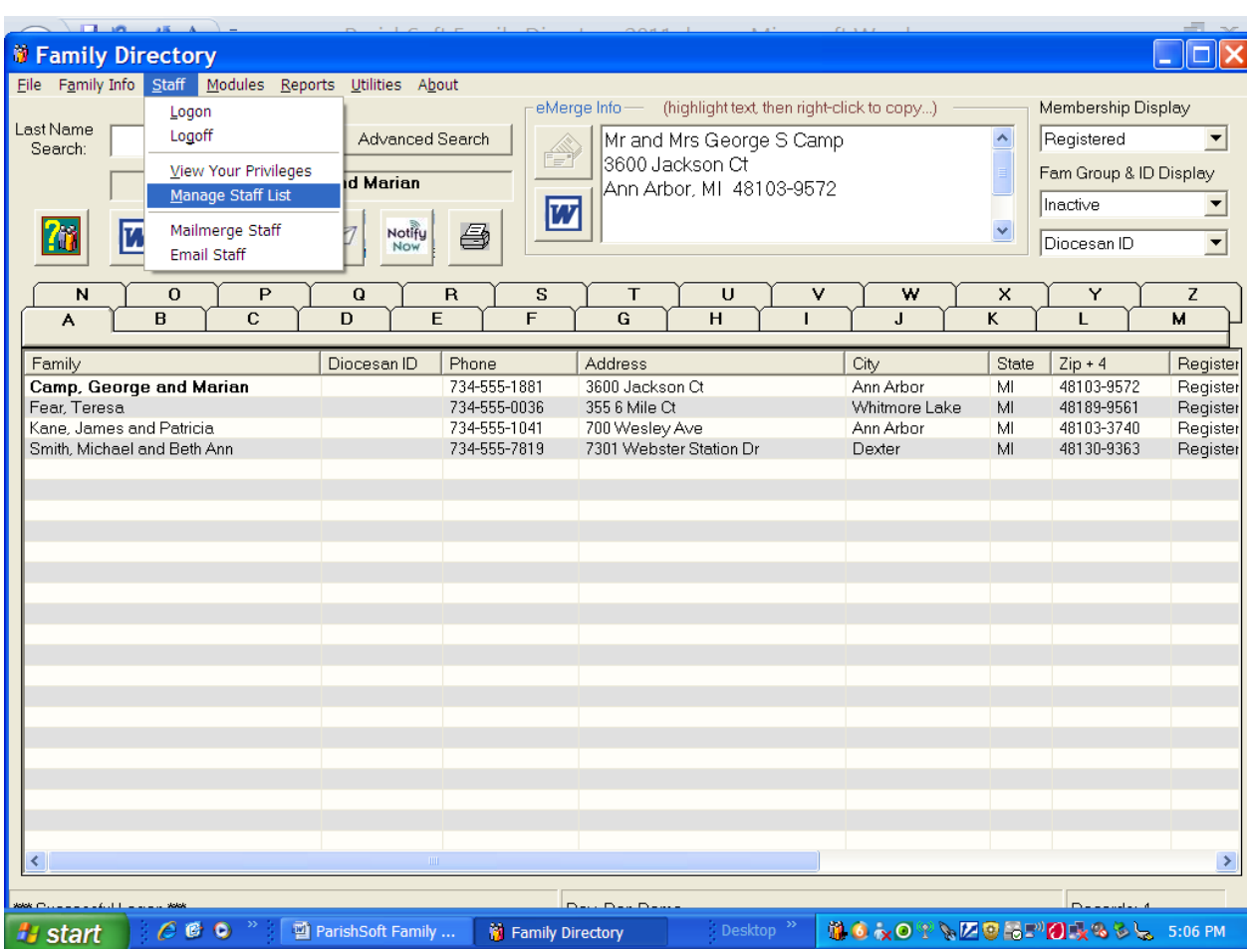

- 23. The Staff menu is used to:
	- a. Allow staff members to log on to ParishSoft and log off of ParishSoft without having to re-log in through Citrix.
	- b. View Your Privileges allows members to see what areas they have access to within ParishSoft.
	- c. Manage Staff List is used by Administrators to add/delete staff members and assign/change staff access rights in ParishSoft.
		- i. Before anyone is able to be added as a staff person, they must at least be listed as a Non-Registered, Staff member of the parish.

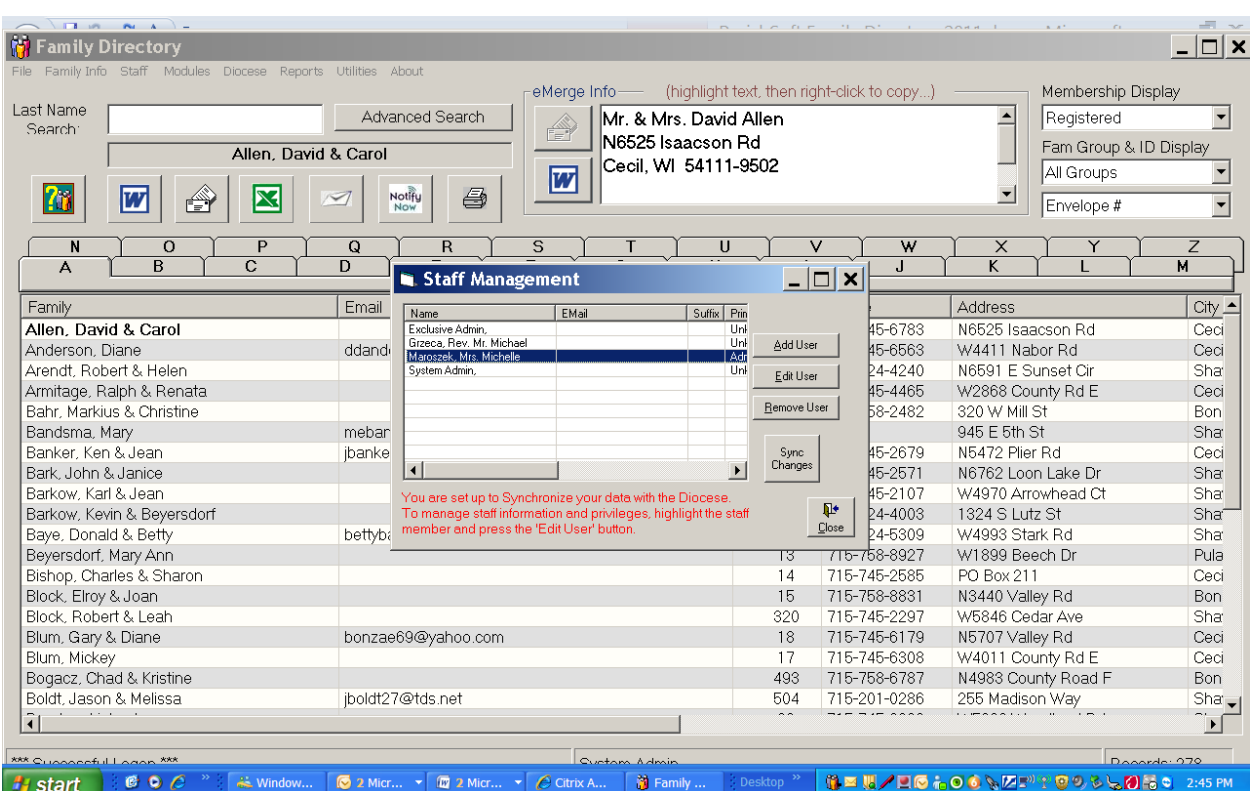

- 24. Staff Management Window
	- a. Begin by adding a staff member to the parish Family Directory before going to the Staff Management Window.
	- b. Then click on the Add User button to select a staff member from the Family List.
	- c. Once a staff member is available on the Staff Member Listing,
		- i. Highlight a staff member's name.
		- ii. Once a name is highlighted Click on the Edit User button.

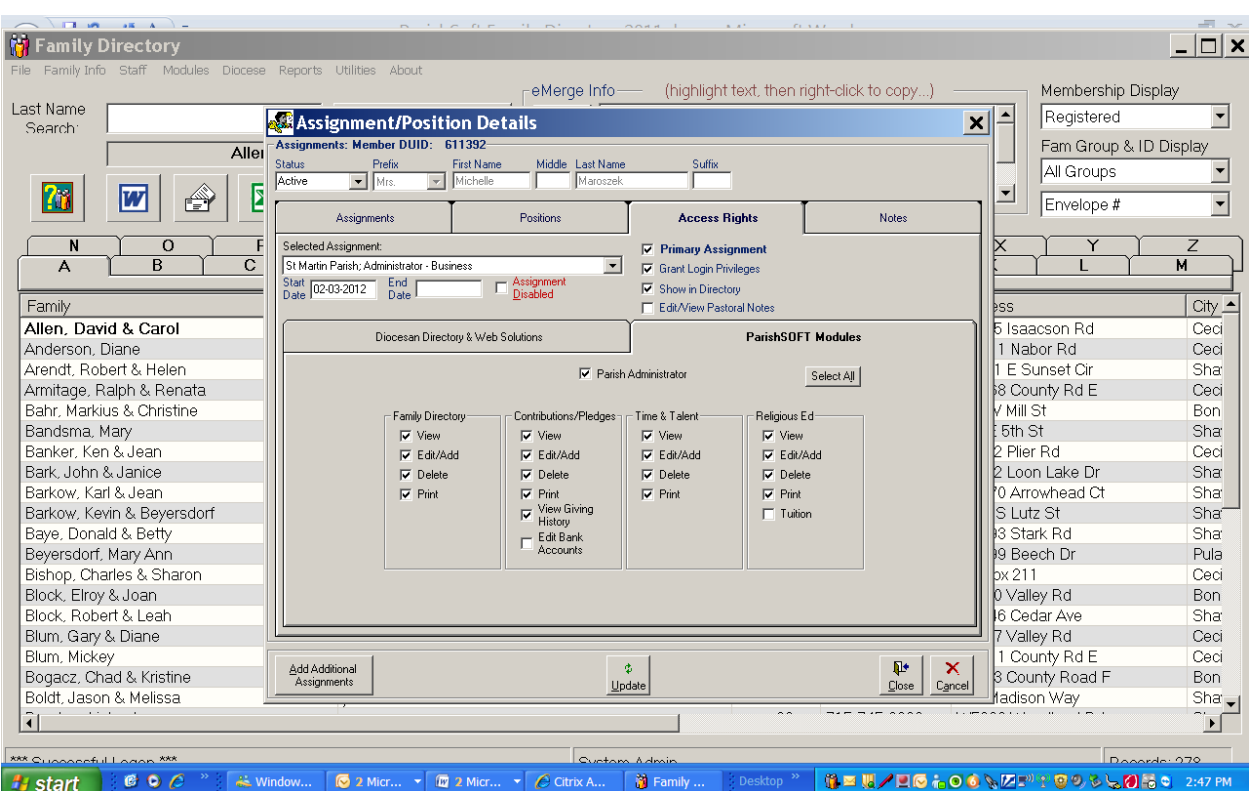

- iii. Click on the box(es) in front of the right(s) that are needed by this staff member.
- iv. Note that there are check boxes for, Primary Assignment, Grant Login Privileges and Show in Directory.
	- 1. Only staff who will be entering or using ParishSoft data need to have Login Privileges.
- v. Generally the ParishSoft Modules rights should include View for the Family Directory at a minimum for staff with Login Privileges.

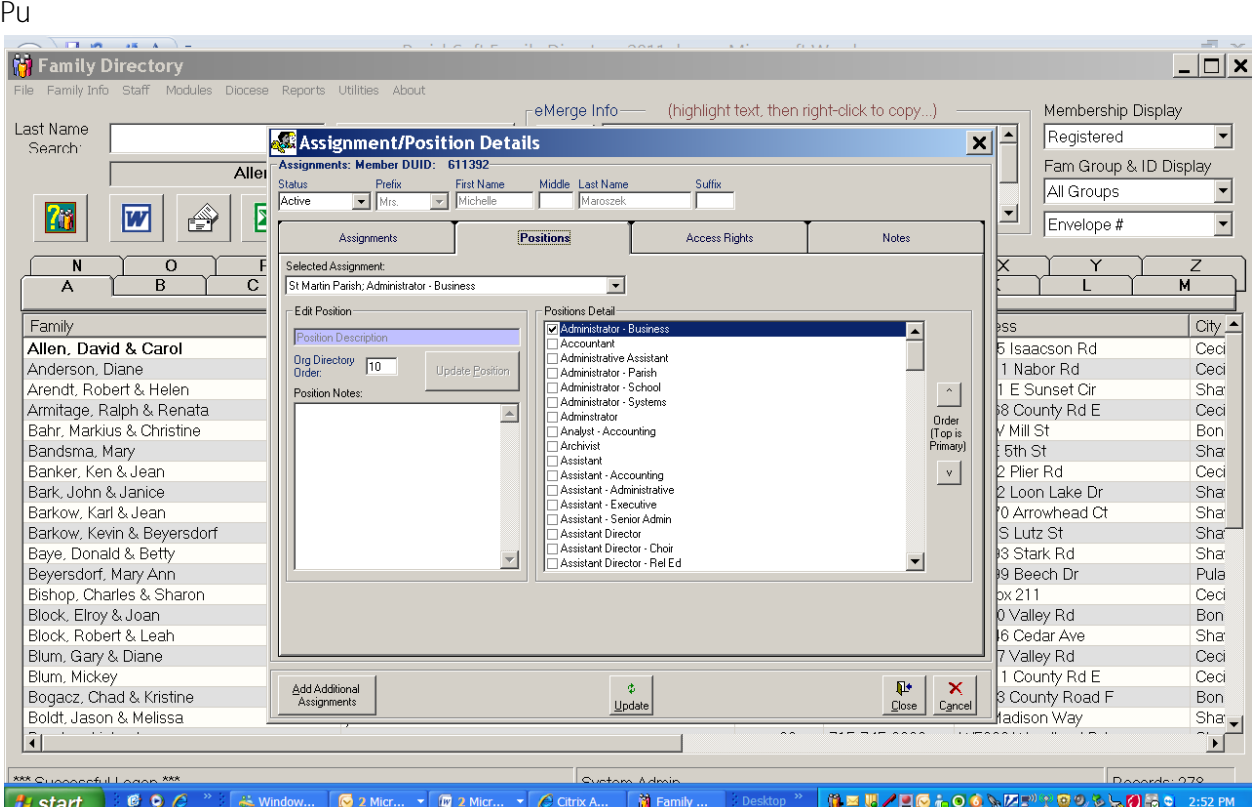

- vi. Once Access Rights have been granted click on the Positions tab.
- vii. Place a check next to each position that the person will be filling for the parish.
- viii. Highlight the Primary position and use the Order button on the right to move that position to the top.
	- 1. It is a good idea to unclick Unknown once it is no longer on the top of the list.
	- ix. Once all positions have been checked and ordered, click on the Update button.
	- x. Then when the update is completed click on the Close button when it becomes available.

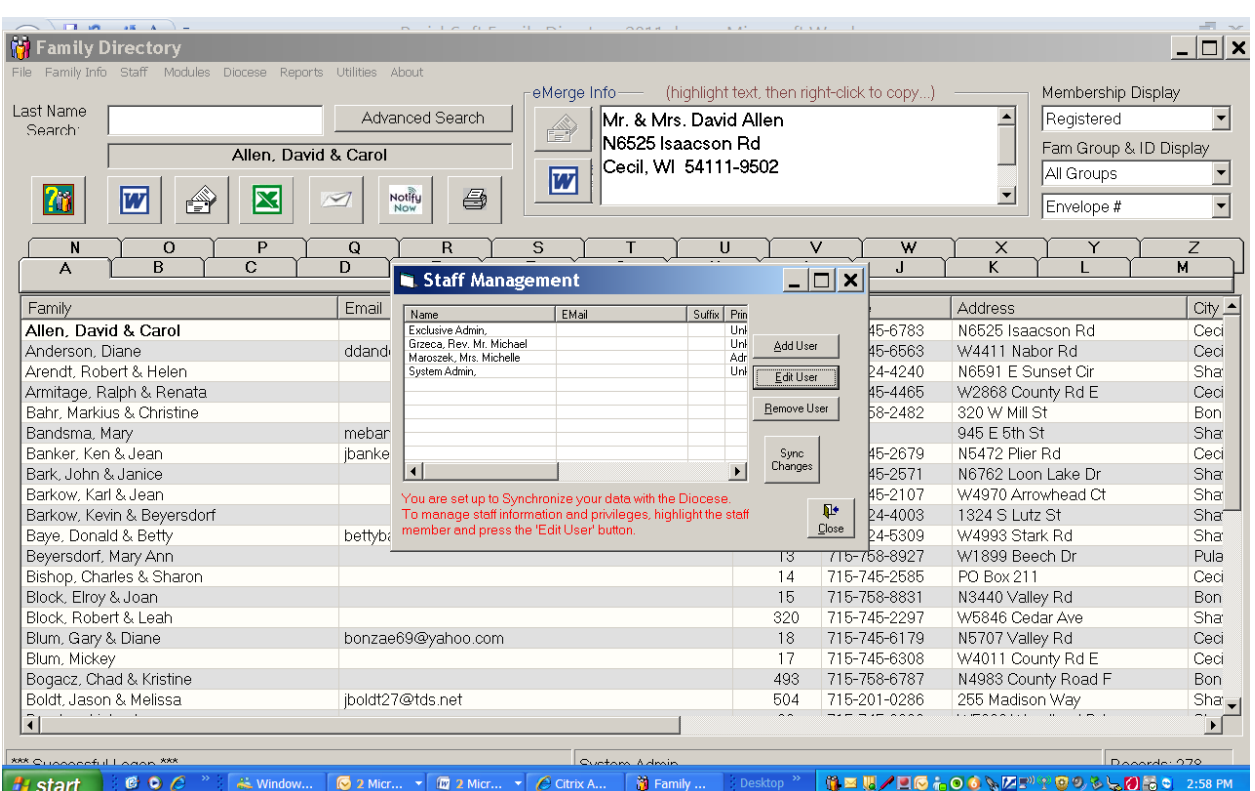

- xi. Before closing the Staff Management window click on the Sync Changes button.
- xii. Once the Synchronization is completed click on the Close button.

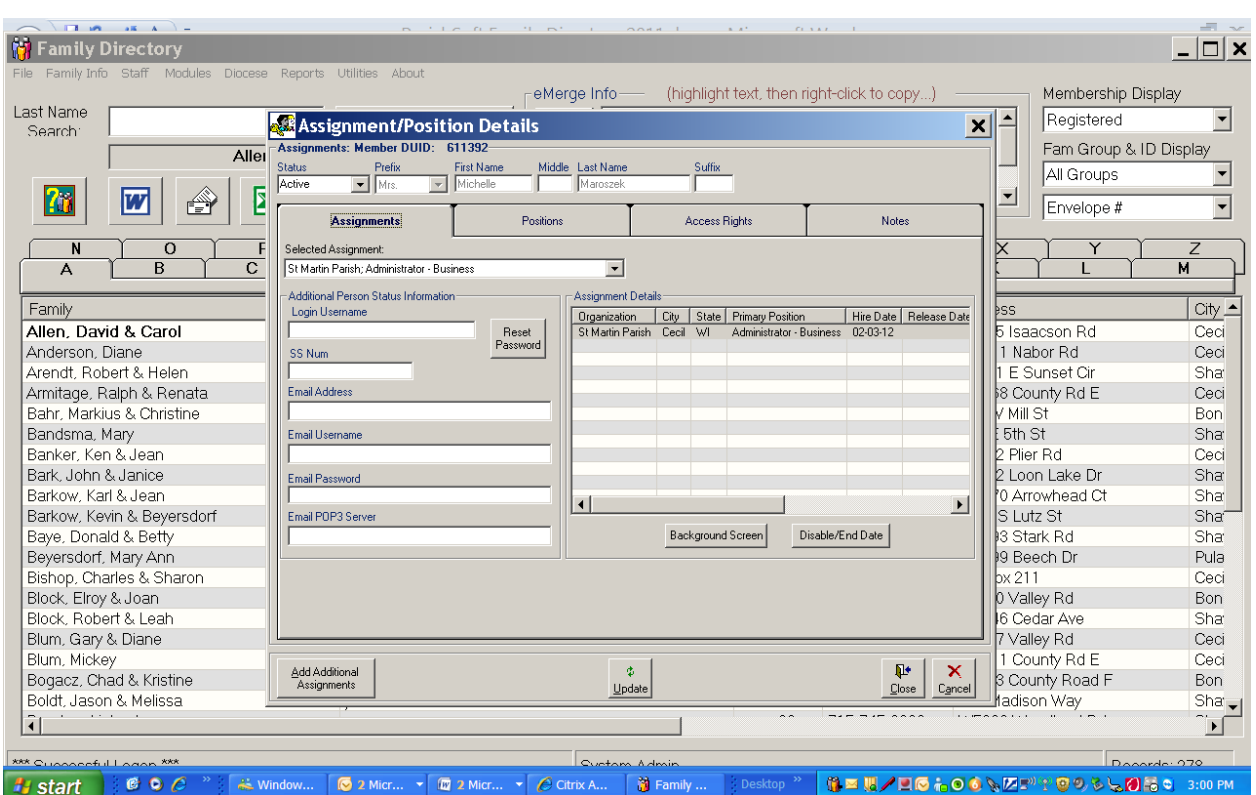

- d. To reset a ParishSoft user's password (only for ParishSoft logins) use the Reset Password button on the Assignments Tab
	- i. in cases where staff may have forgotten their passwords
	- ii. or to force staff to reset passwords.

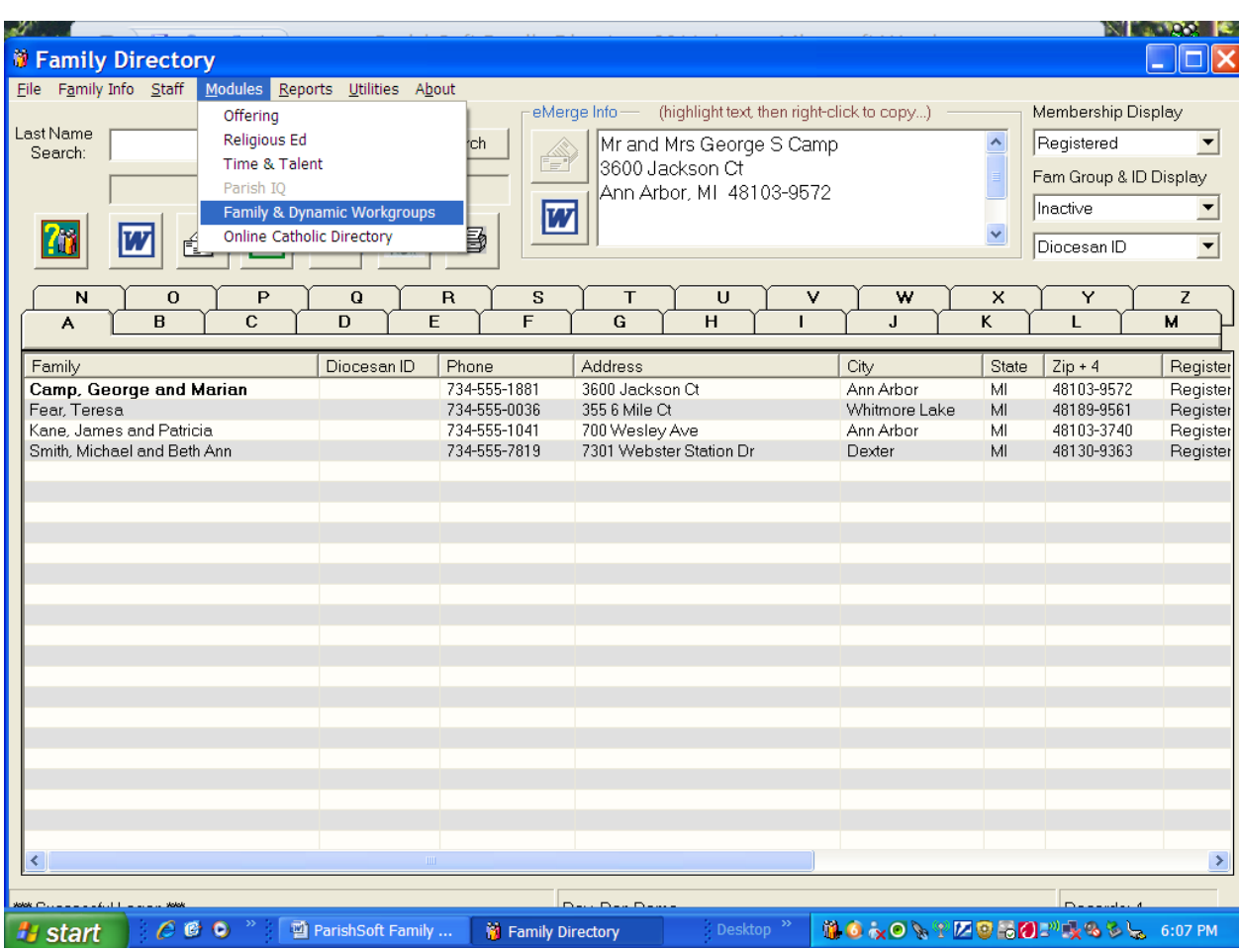

- 25. The Modules Menu provides a shortcut to access other program functions from within ParishSoft.
	- a. Depending on the staff security settings a new login may or may not be required to move from the Family Directory to another module.

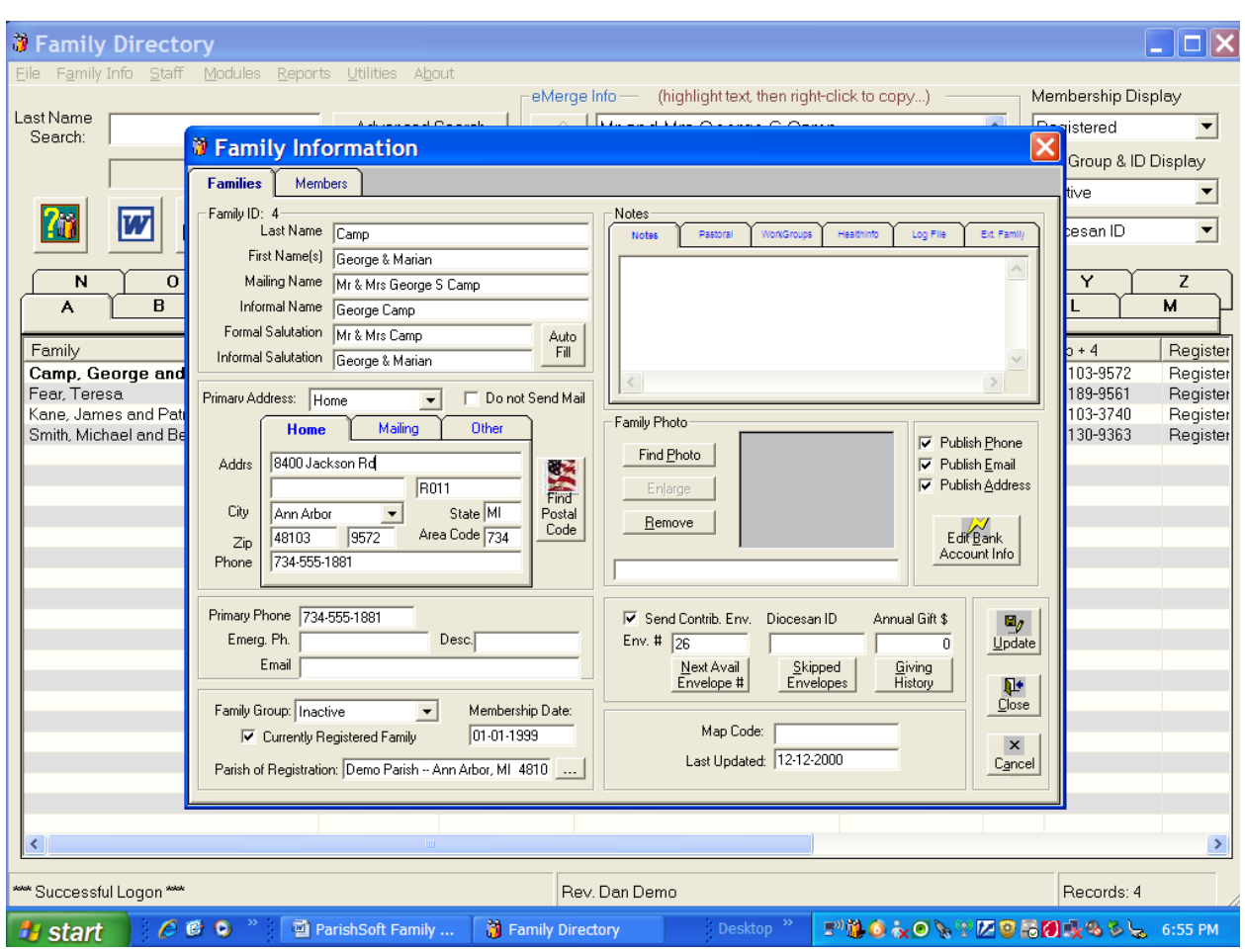

- 26. To drill down into the Family Information details of a family and member records,
	- a. click on the family name from the Family Listing and then double (left) click
	- b. or click on the Family Info Menu and select Family Details.
- 27. The Names and Salutations section of the window need to be reviewed (upper-left quarter of the window).
	- a. The format used for each field needs to be consistently applied.
	- b. The Last Name and First Name(s) fields are used to coordinate information with the Bishop's Appeal list and the AIM Diocese database.
		- i. These names MUST be their formal (given or baptismal) names.
			- 1. Other fields are available for nicknames.
	- c. The Mailing Name is generally used to generate family mailings.
		- i. Follow the example used here and eliminate punctuation
		- ii. Use the "&" instead of the word "and".
		- iii. These are USPS recommendations.
	- d. The Informal Name, Formal Salutation and Informal Salutation may be selected for use in mass mailings and other correspondence.
		- i. These salutations are used with "Dear…."

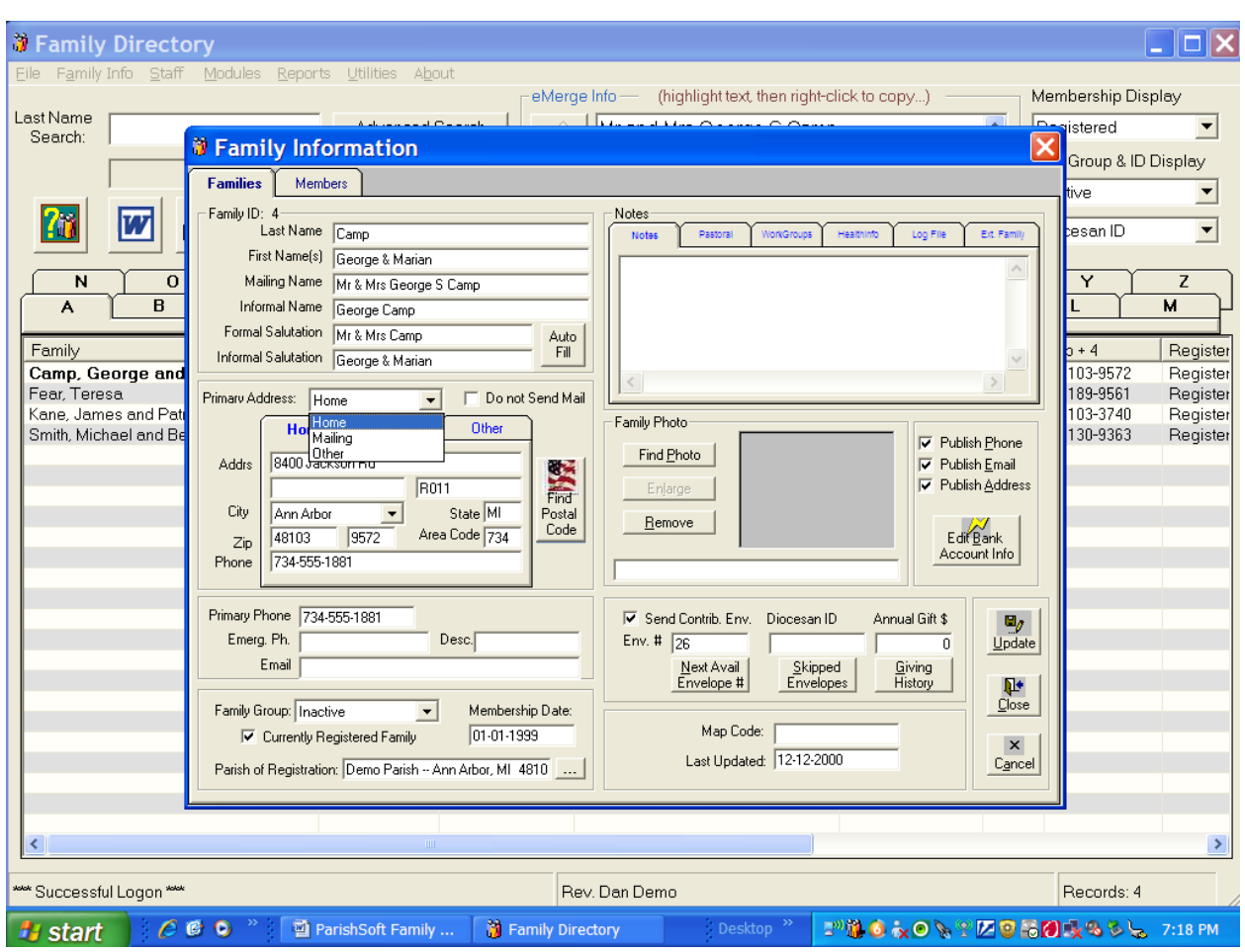

- 28. ParishSoft tracks up to three unique addresses.
	- a. Home Street Number, Street Name, City, State, Zip and Phone.
	- b. Mailing Post Office Box, City, State, Zip and Phone.
	- c. Other May be used for vacation homes, school addresses, etc.
		- i. To and From dates can be entered for the Other Address so that it can be activated and de-activated before mailings are generated.
	- d. At the discretion of the parish, any of the three addresses may be selected as "Primary" at any time.
		- i. Primary addresses will be used by default for any mailing (Religious Education, Contributions, etc.)
	- e. If a family prefers not to receive mailings from the parish (EX: nursing home patients) check the Do Not Send Mail box.
	- f. As a short cut you can enter only the Zip Code and the City and State will populate automatically.
- 29. Family Phone numbers and emergency contact phone numbers are also tracked by ParishSoft.
	- a. Use the Description field to identify the name of the emergency contact.

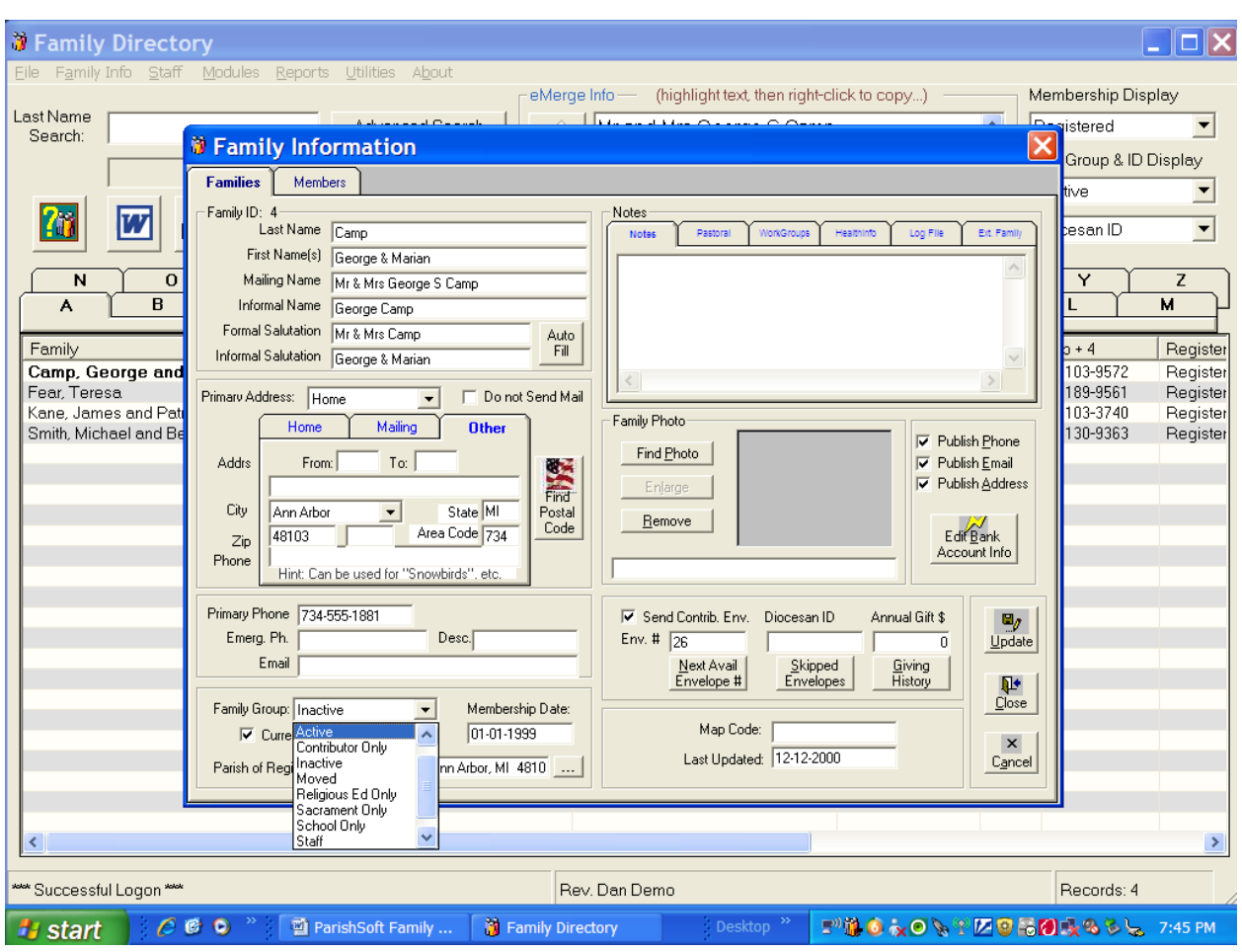

- 30. The Family Group indicates the family's relationship to the parish.
	- a. Select from one of the options available from the drop-down list.
		- i. Do not add any additional Groups.
- 31. The Currently Registered Check Box is used to indicate what parish has been chosen as the "primary" parish for the family.
- 32. The Membership Date indicates the date that the family became "Registered" with the parish.
- 33. The name of the Parish of Registration (your parish) needs to be selected from the list found under the ellipsis button (button with […]).

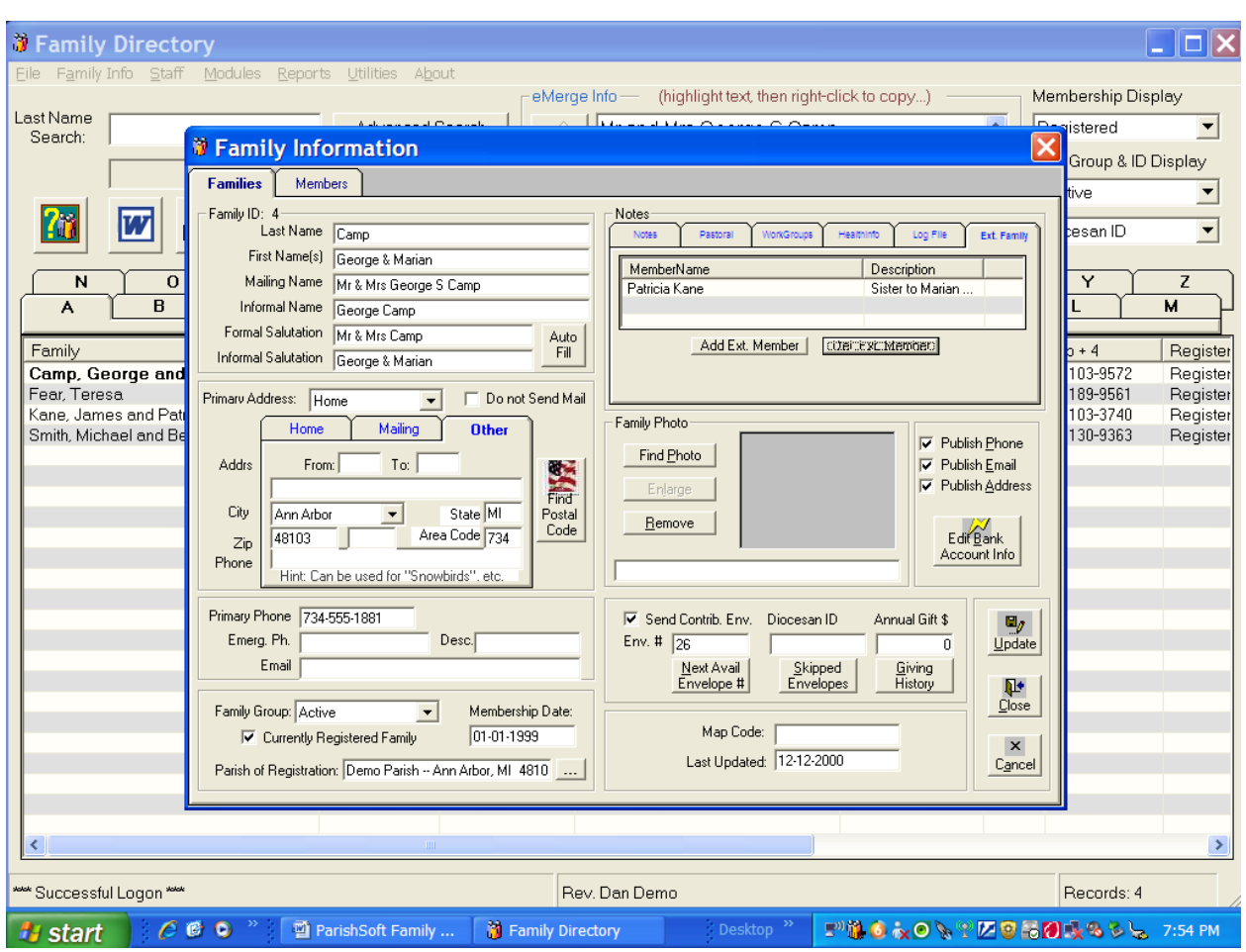

- 34. The Notes section helps parishes track information regarding the family.
	- a. General notes should begin with a date.
		- i. Year, Month, Day
	- b. Then the initials of the person making the entry should be entered on the line.
	- c. These should be followed by the note to be recorded in the family's file.
- 35. Pastoral Notes are available only to pastoral staff members.
- 36. Workgroups are lists of family-based groups that the family belongs to (EX: Retirees, Nursing Home, Scrip).
- 37. Health Info Notes are available to help parishes track confidential health information that will help the parish minister to the family.
	- a. These notes are also limited to pastoral staff members.
- 38. The Extended Family is the place where ParishSoft tracks family member relationships for other than immediate family members.
	- a. See example listed above.
	- b. Extended Family Members must first be listed in ParishSoft.

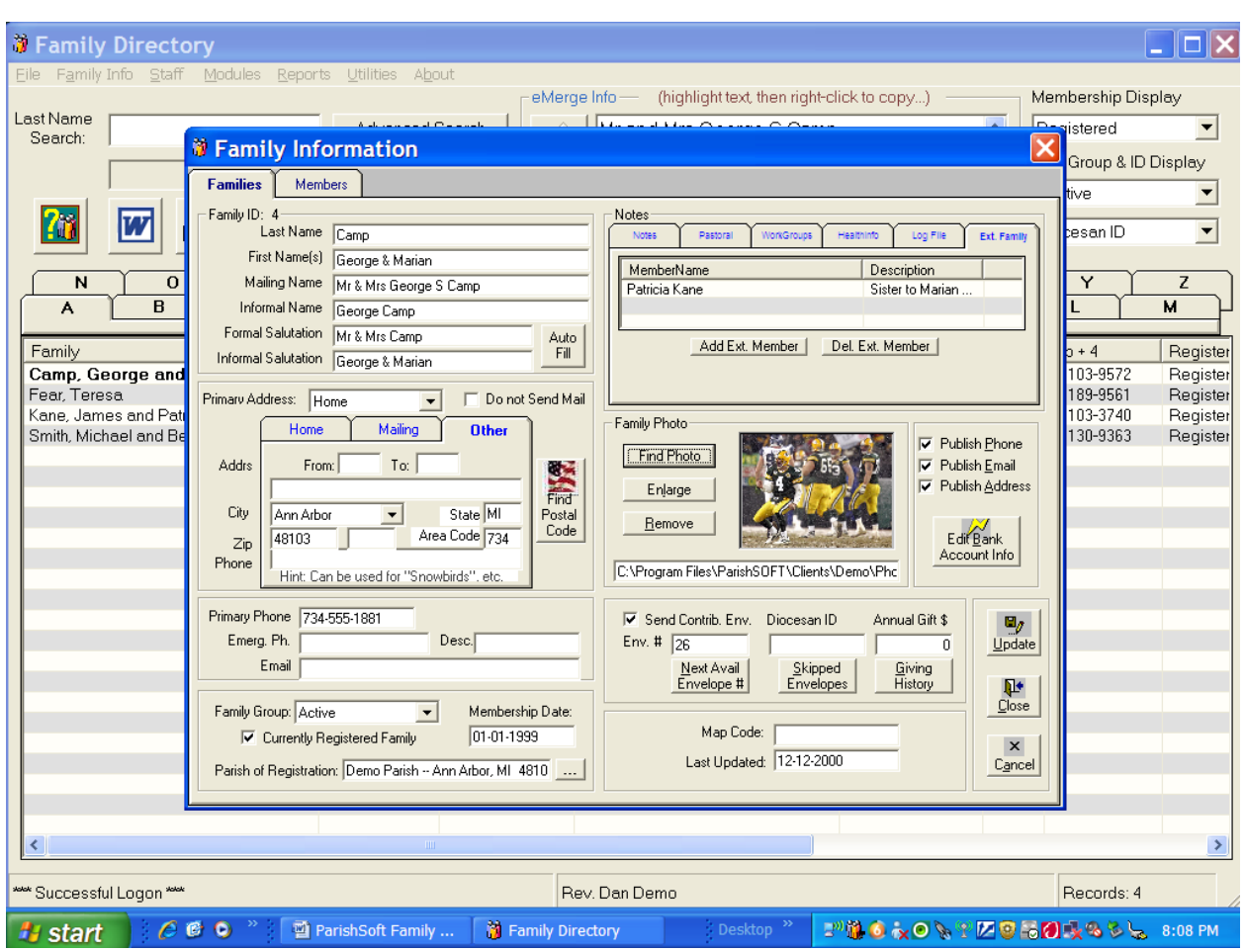

- 39. Family Directory Photos may be stored on the Diocese servers and associated with the parish family.
- 40. A family may elect to share or not share Phone, Email and Address information for publications such as the Parish Directory Listing.
- 41. Family Envelopes information is tracked by ParishSoft and available to be accessed directly out of the Family Directory.
	- a. Only persons with rights to contribution information can activate the Giving History button.
	- b. People without additional security rights can assign envelope numbers either manually or by allowing ParishSoft to assign the next available envelope number to a family.
		- i. If a family does not receive envelopes then uncheck the Send Contribution Envelopes box.
- 42. When the parish files are synchronized with the Diocese AIM directory, each family will receive a Diocesan ID number.
- 43. Annual Gift indicates when a pledge has been received by the parish.
- 44. The Diocese does not collect Bank Account information at this time.

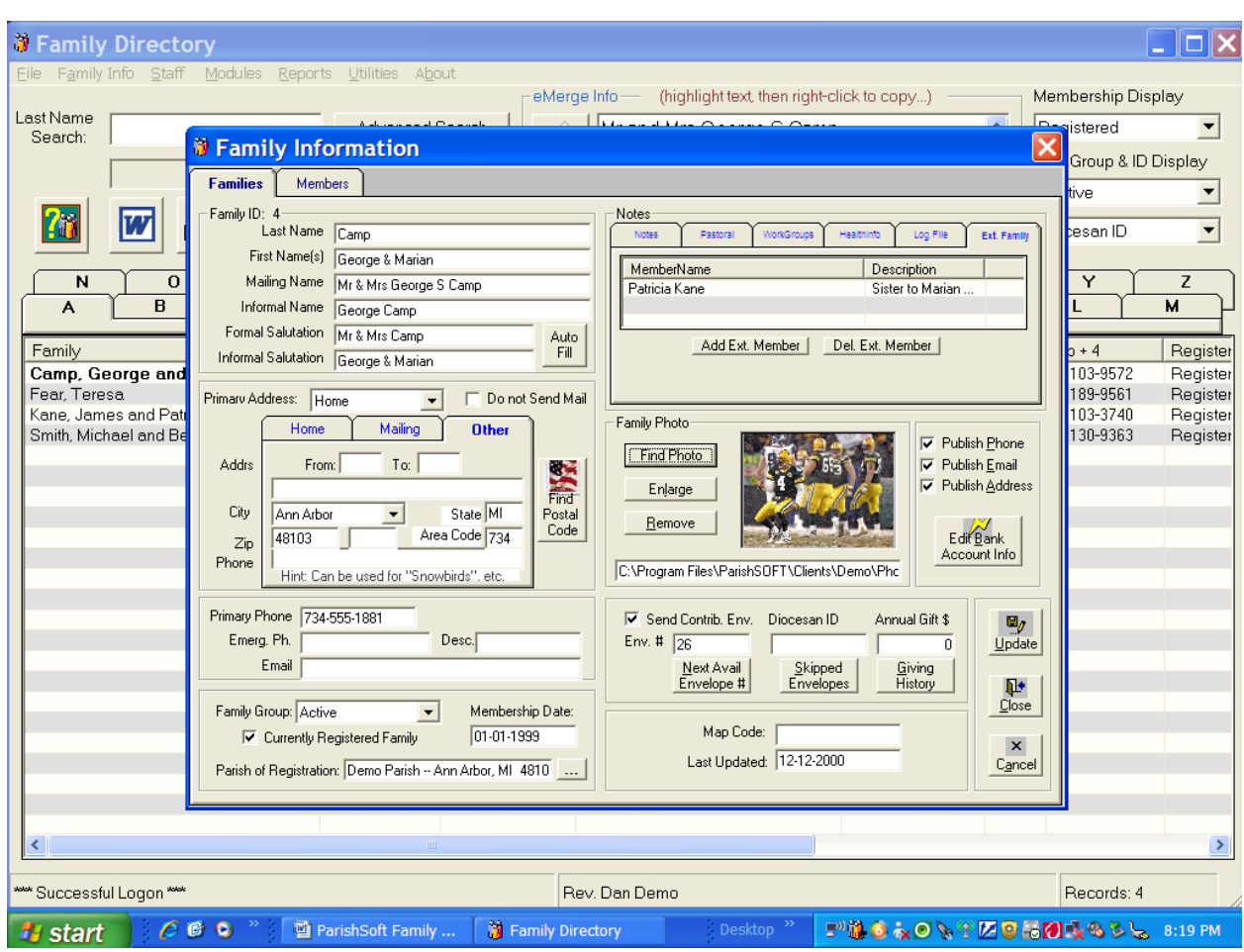

- 45. Do NOT click on the red "X" to close a ParishSoft window.
- 46. DO click on the Update button to save changes.
- 47. The Close button will not automatically save changes made to the family record.
	- a. It will give a prompt to remind the user that changes were not saved.
- 48. The Cancel button will delete any changes made to this window during this session.

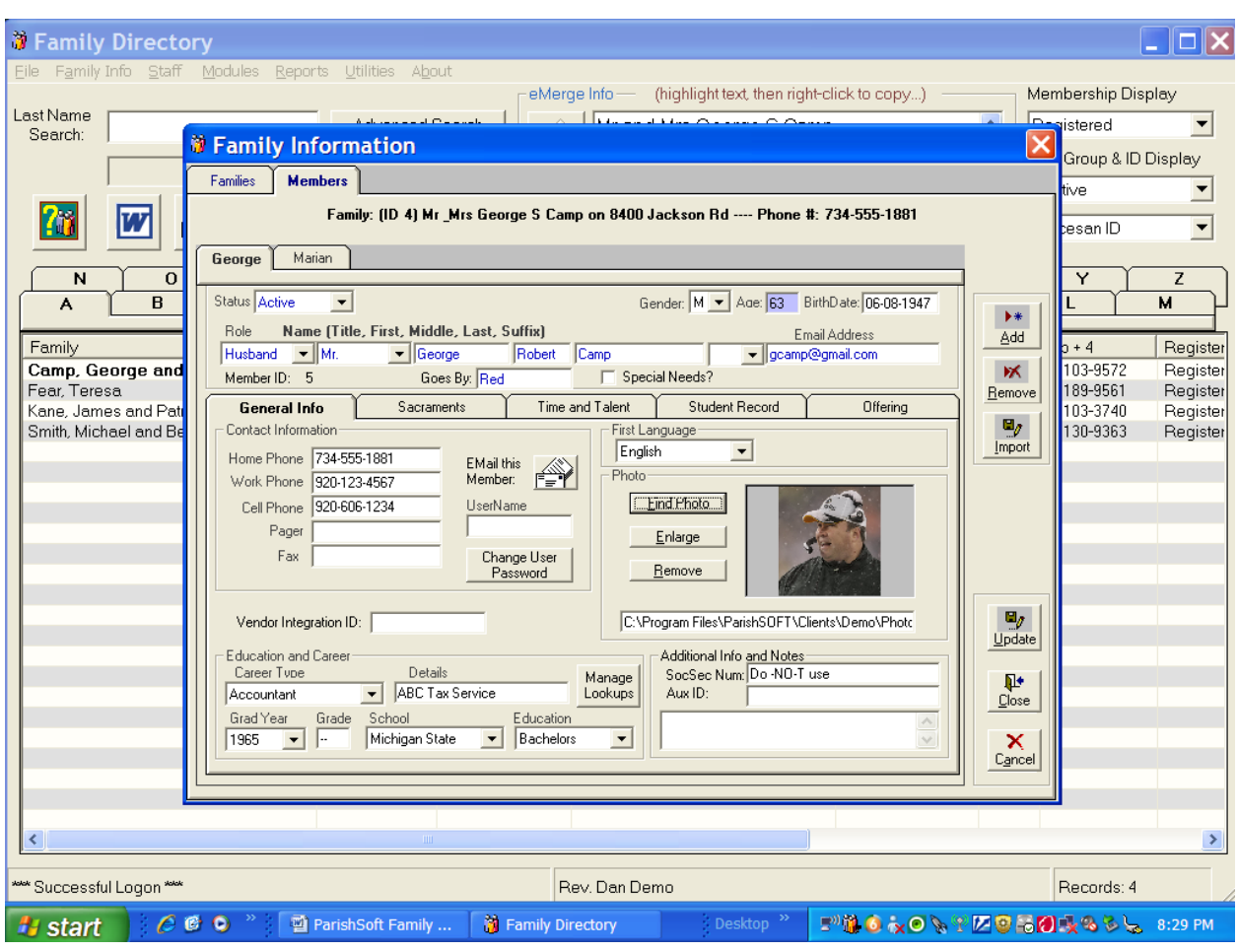

- 49. Click on the member tab to access information on the individual members of the family.
- 50. Select a Status from the drop-down window.
- 51. Select a Role from the drop-down window.
	- a. Husbands and wives are assumed to be members.
	- b. In a blended family were the husband is not catholic, the WIFE should be listed as Headof-Household.
- 52. Information on the Member's General Tab should be completed as the information becomes available.
- 53. Use the Drop-Down and Look-Up lists. Select the best-choice options for each field.
	- a. Use the Details field to provide employer specific information if needed.

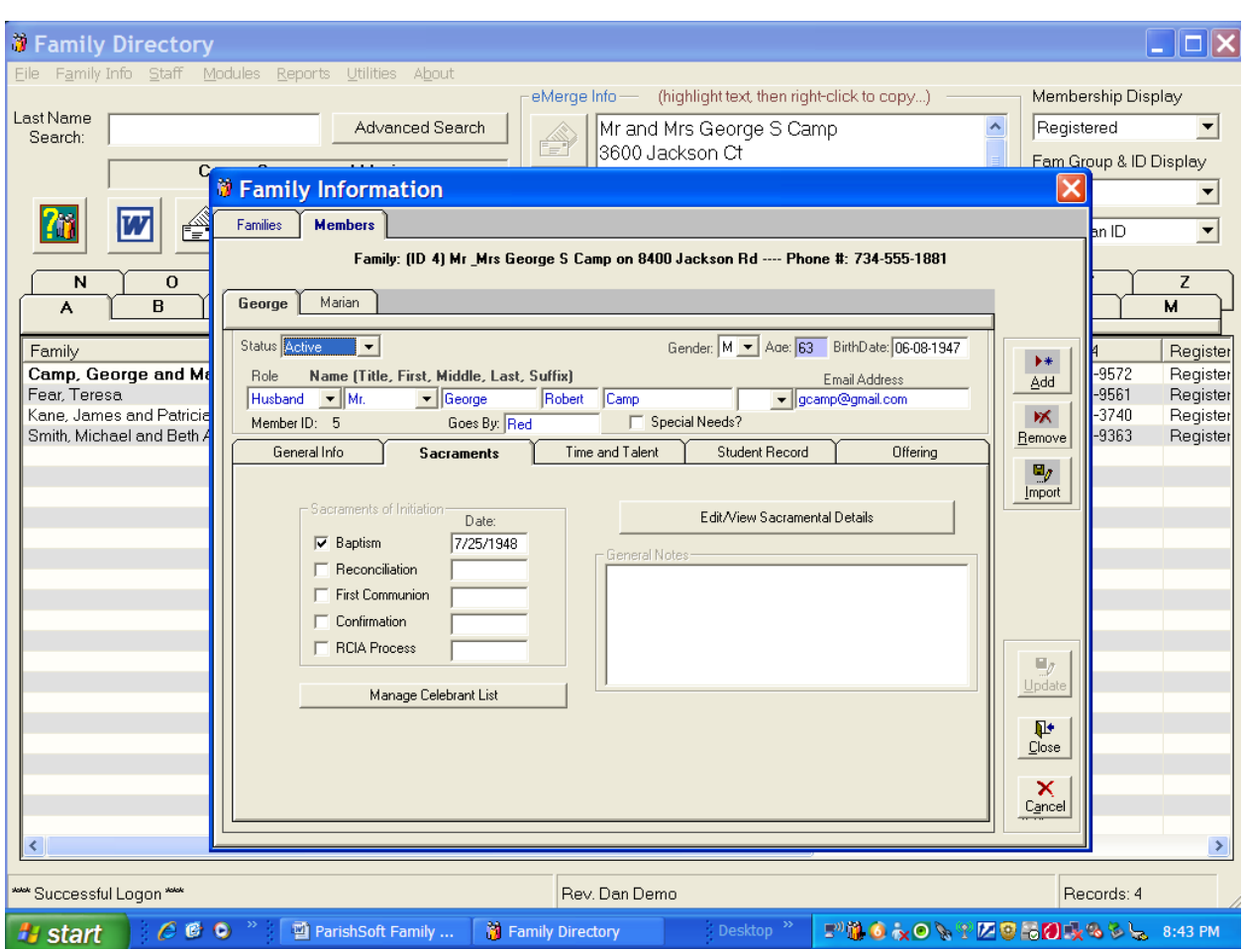

- 54. The Member's Sacraments tab provides both a summary of Sacramental information and the ability to track details.
- 55. Record, edit and view Sacramental details by clicking on the Edit/View Sacramental Details button.
	- a. Changes should not be made to this window.
- 56. The Diocese manages the Celebrant List. Please do NOT enter celebrants.
	- a. If you do not find the celebrant on the list please contact the Diocese to have the celebrant added.

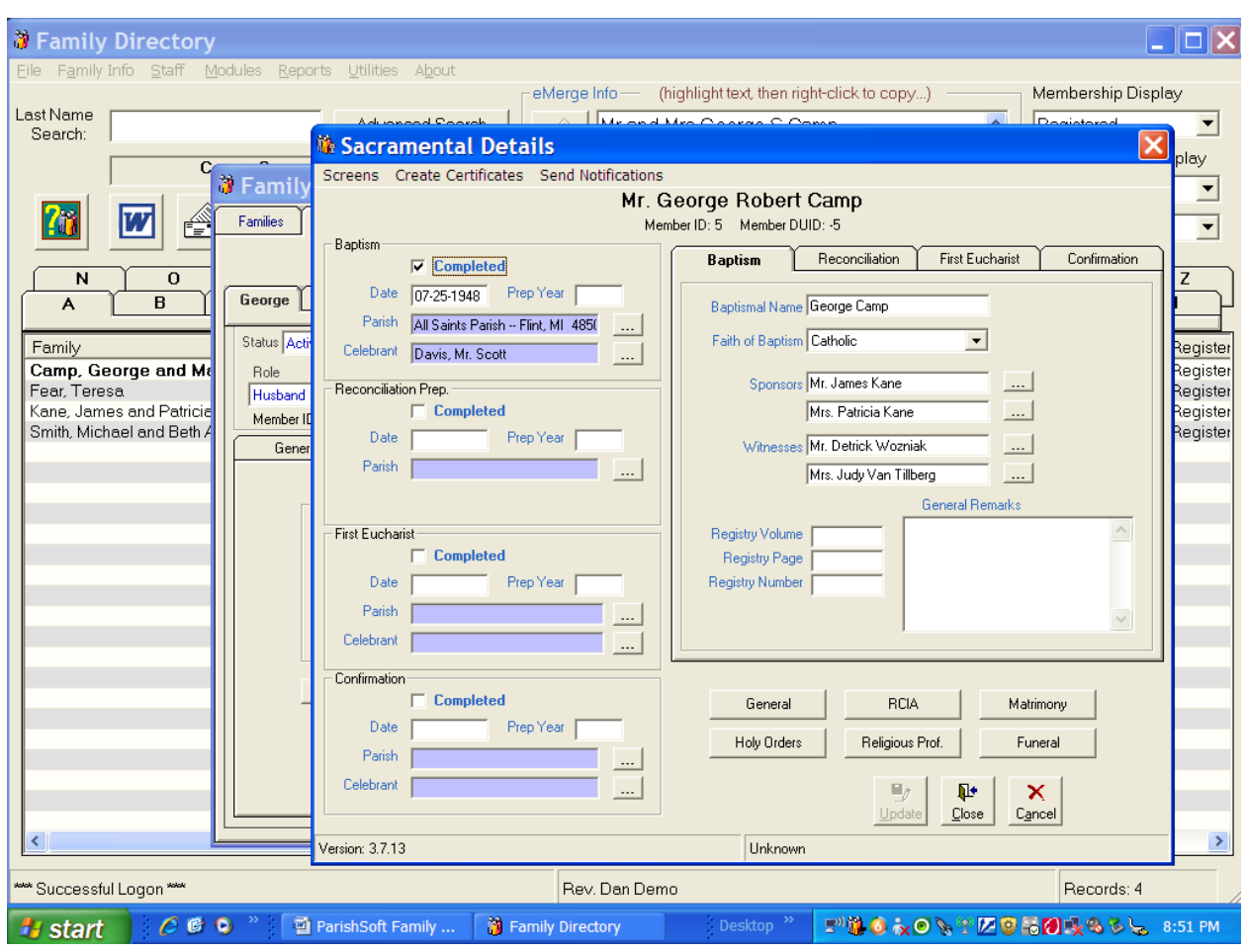

- 57. Sacramental Details
	- a. Complete the information on the left navigation pane,
		- i. Then complete the additional details for each sacrament.
			- 1. Sponsors and Witnesses need to be in the parish database before they can be added to the Sacramental Details.
			- 2. This information needs to be accurate and coordinated with the written sacramental records.
				- a. Cross reference to the written registry volumes.
				- b. This information is used to print out Baptismal Certificates and to provide an efficient means to transfer information when families move.
				- c. Additional details can be recorded in the General Remarks section.

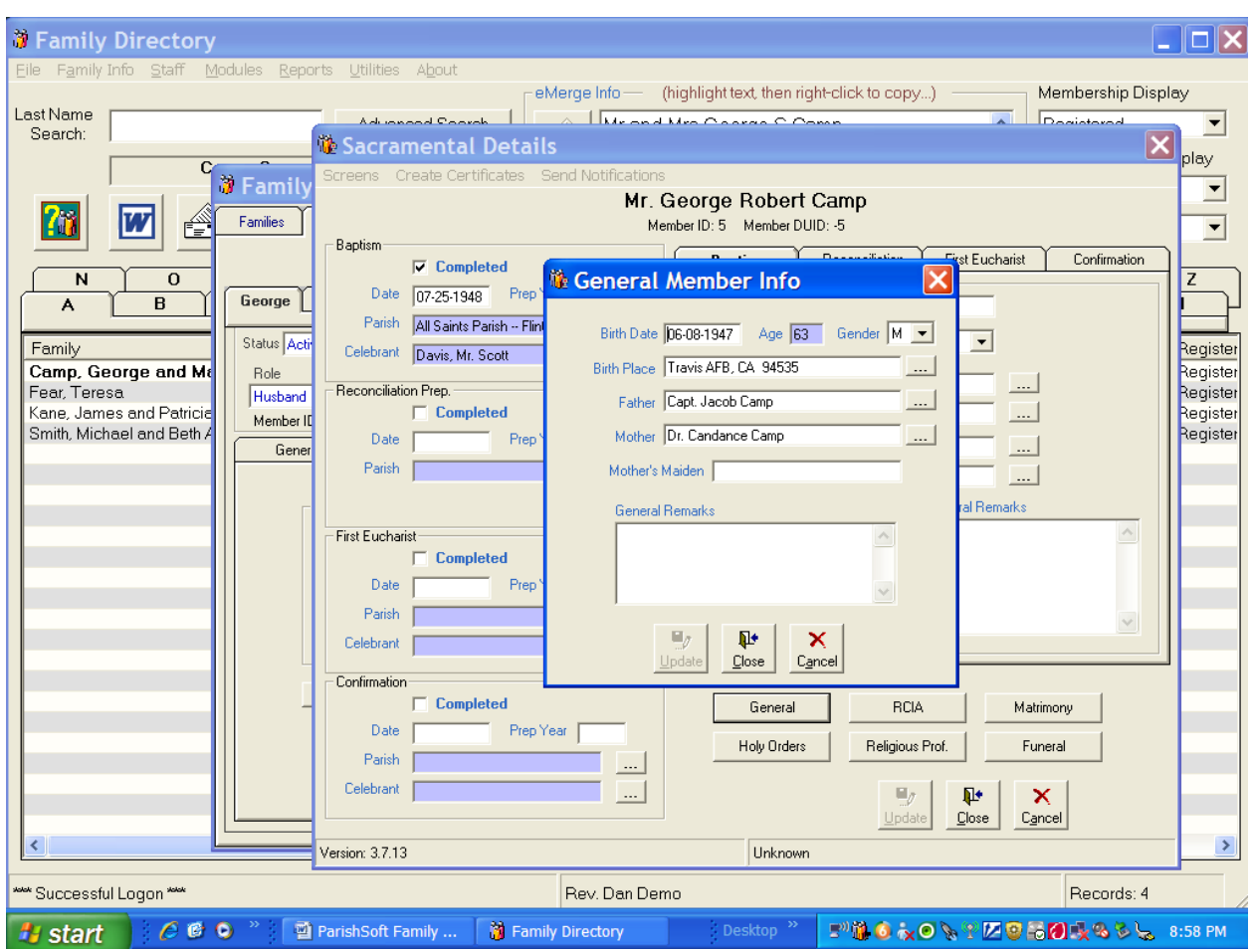

- 58. The General Button accesses details regarding birth information for a parish member.
	- a. Please complete this information as it becomes available.
	- b. Once information is entered into the window, be sure to click on the "Update" button.

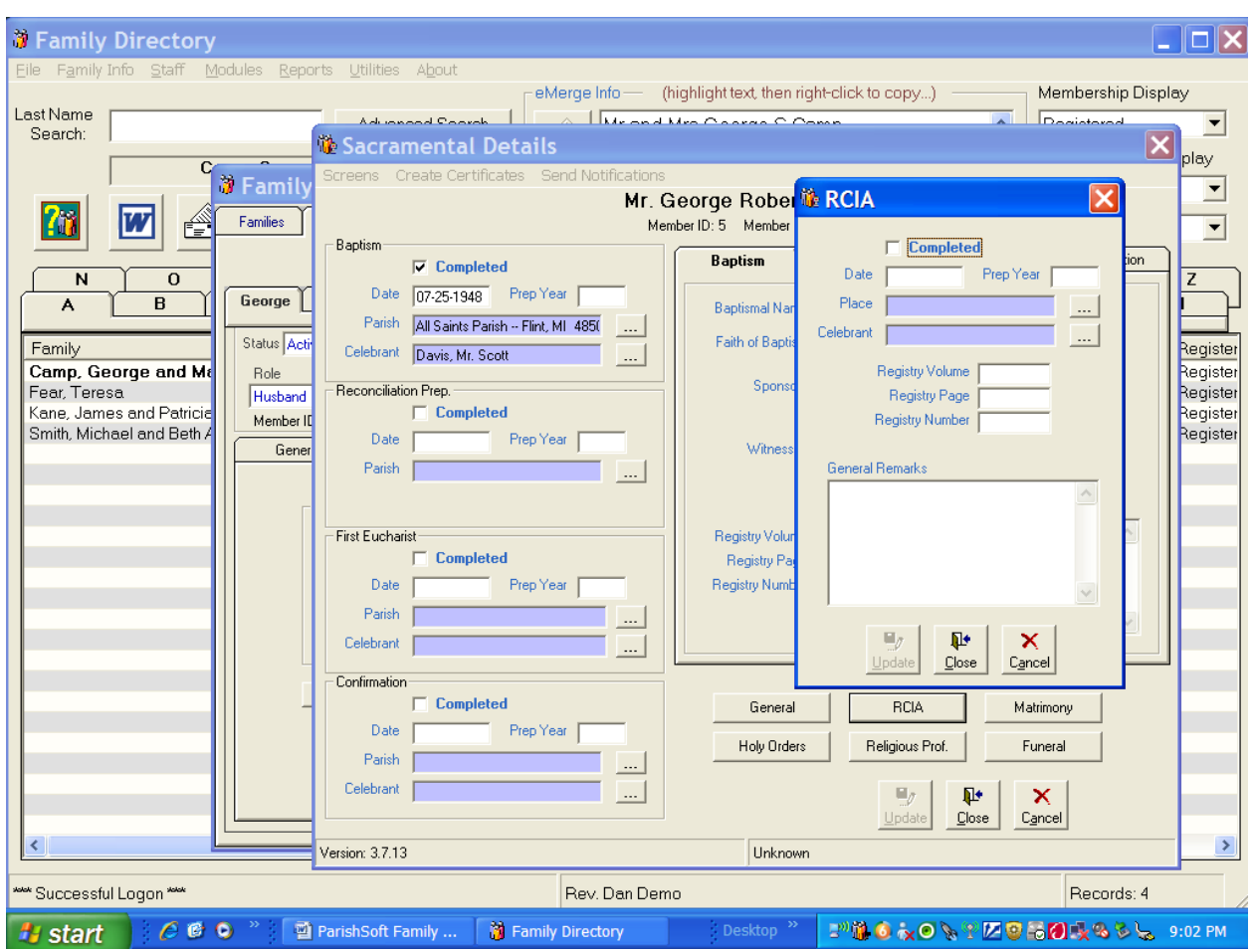

59. The RCIA button is where records regarding the RCIA confirmations are maintained.

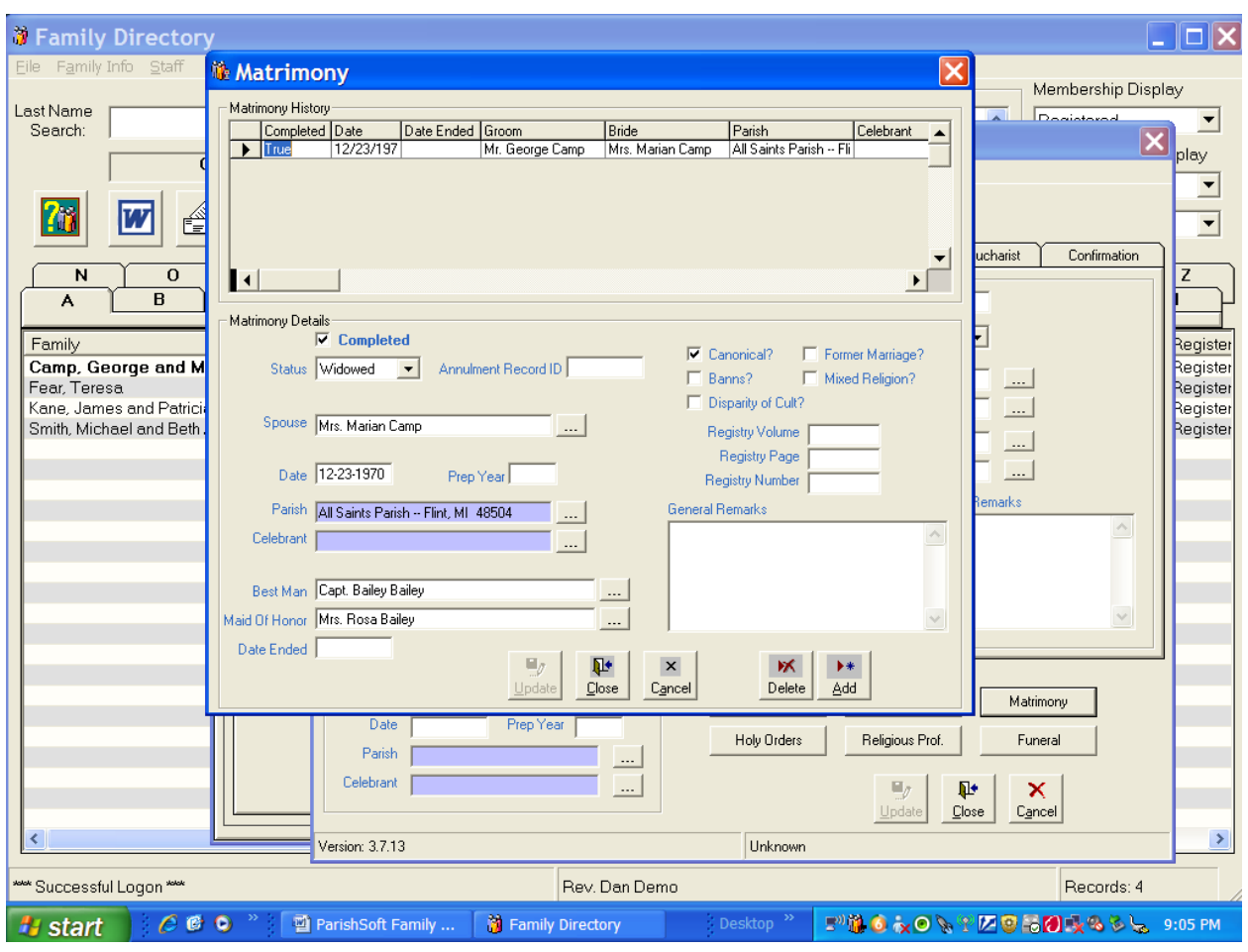

- 60. When the parish records matrimony information, the process moves the woman from her family to the man's family.
	- a. If a man is a part of his parent's family, he first needs to be moved to his own family record before the marriage is recorded.
		- i. Start by going to the Family Info Menu button and create a new family for the man (his address, phone number, etc).
		- ii. Then import the man's member record from his parent's family into his new family record.
			- 1. Click on the Add button at the bottom of the window to record marriage information. This will make relevant fields available to be edited.
			- 2. Select the information from existing parish records.
				- a. Utilize the […] ellipsis button to complete these records.
			- 3. When all information is recorded click in the Completed box, then
			- 4. Click on the Update Button and then the Close button.

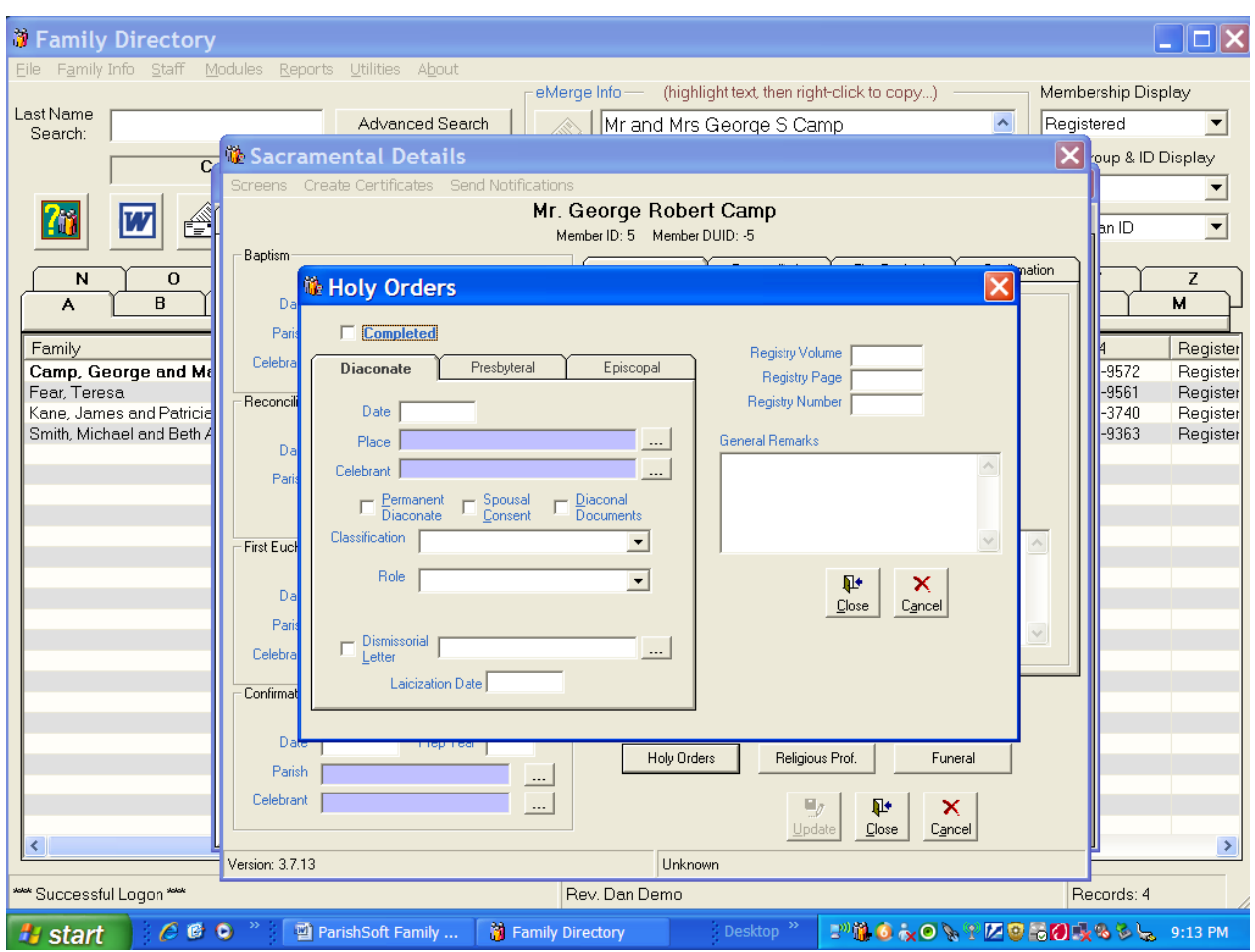

- 61. Holy Orders information should be recorded in the window found under the Holy Orders button.
- 62. Complete information under each tab as appropriate.

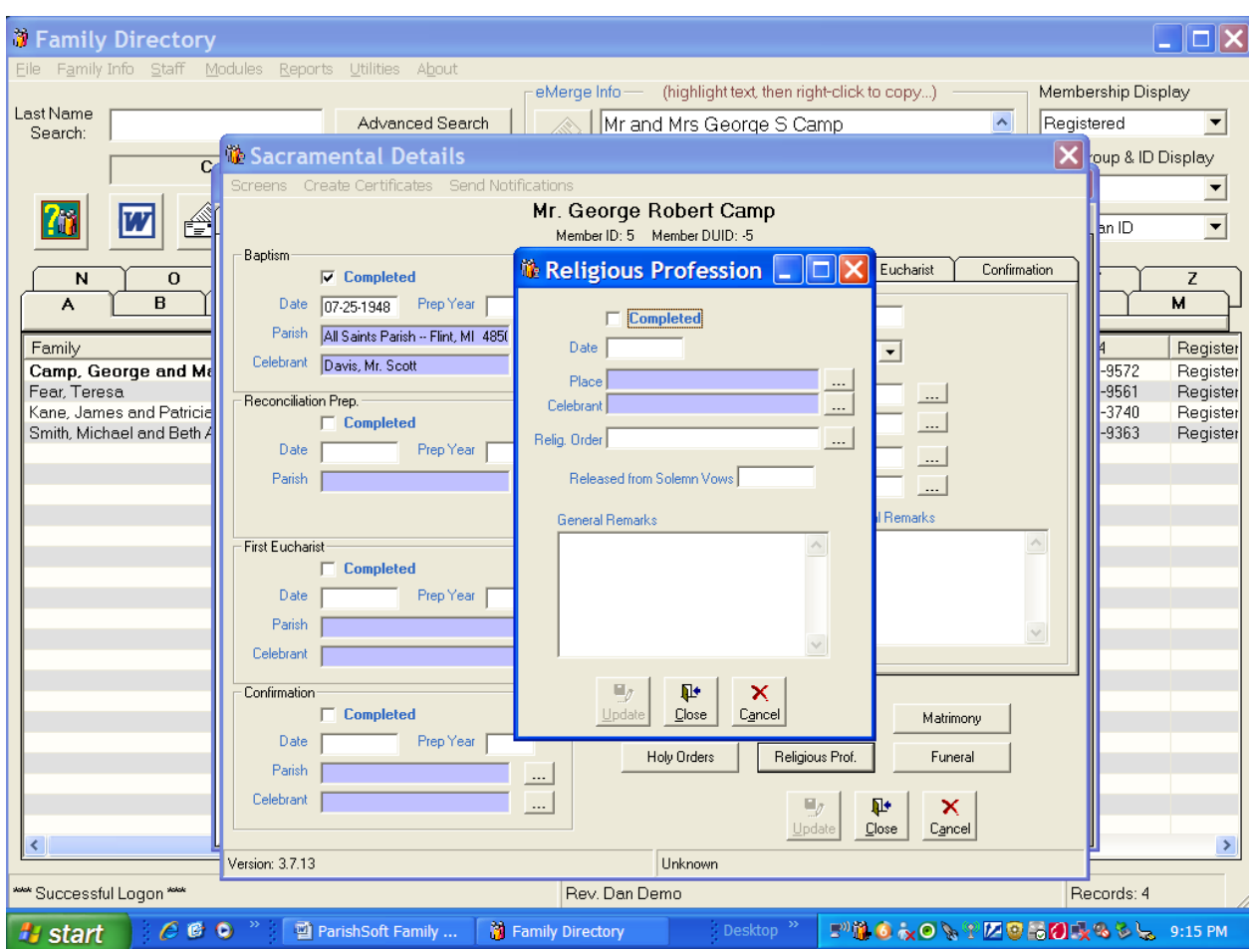

- 63. Information on Religious Orders is recorded under the Religious Prof. button.
	- a. Check the completed box when appropriate.

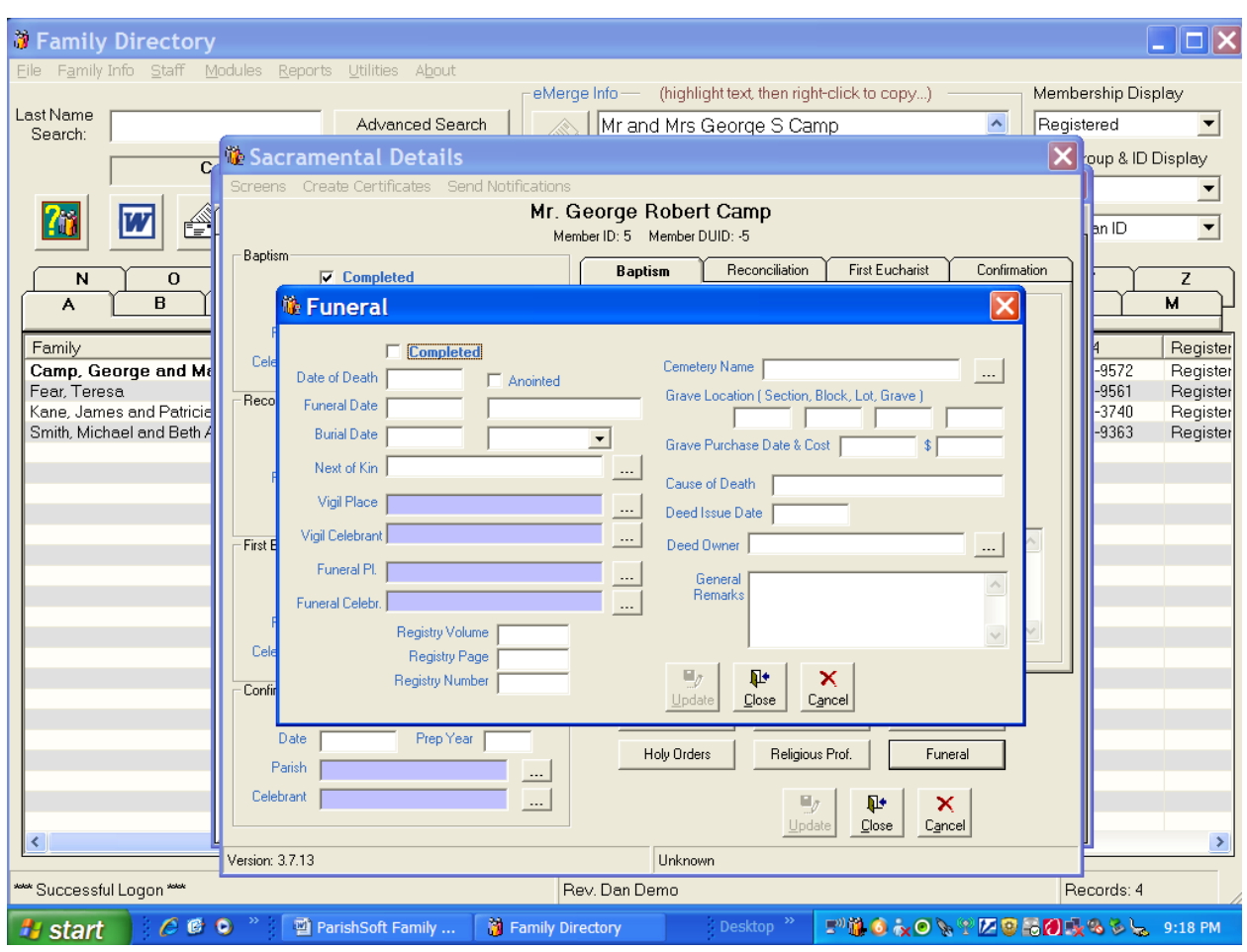

- 64. Funeral information should be recorded on this window.
	- a. Record information as it becomes available.
	- b. Note the space to record the Deed Owner for the Lot.
		- i. Under General Remarks please enter the Last Rights received by the member.
		- ii. Date and initial each entry.

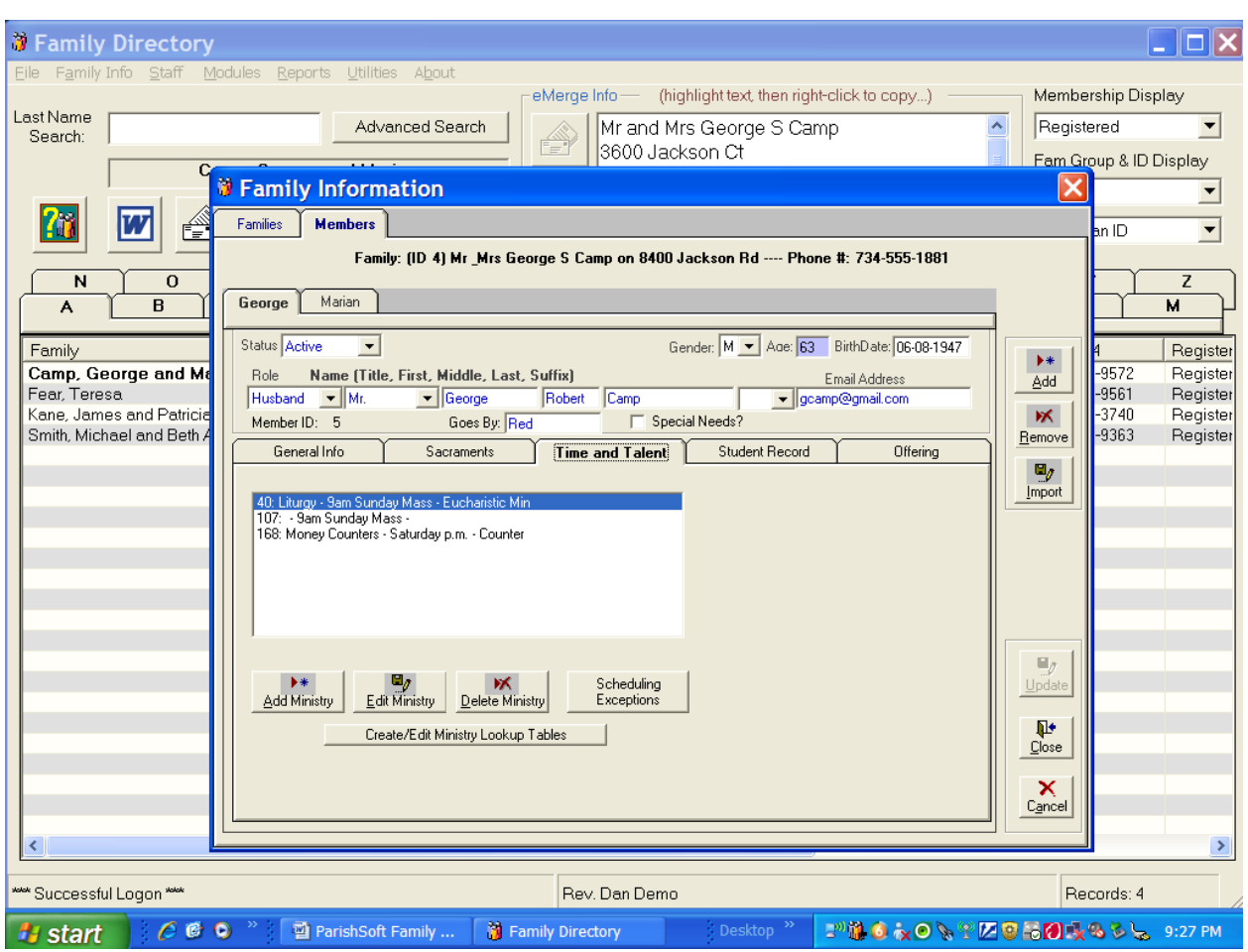

- 65. The Time and Talent Tab provides a summary of all of the Liturgical Scheduling that applies to a parish member.
	- a. While most scheduling is done through the Time and Talent module, individual records can be updated and maintained utilizing these shortcuts.
	- b. Details on how the Time and Talent module functions will be covered in a different training session.

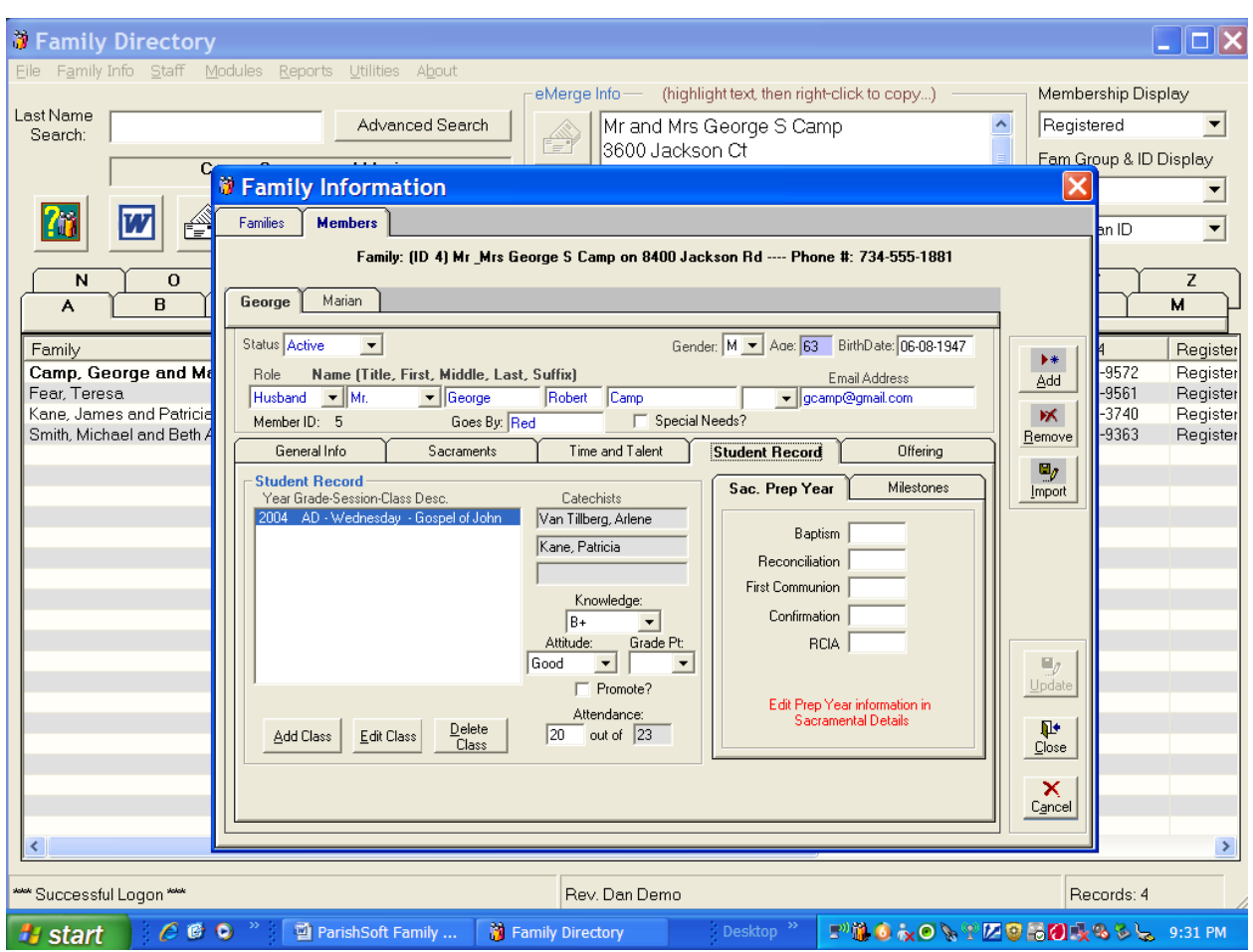

- 66. Individual Student Record summaries are available on the Student Record tab.
	- a. Although individual records can be edited through this window, most Religious Education classes and activities are assigned through the Religious Education Module.

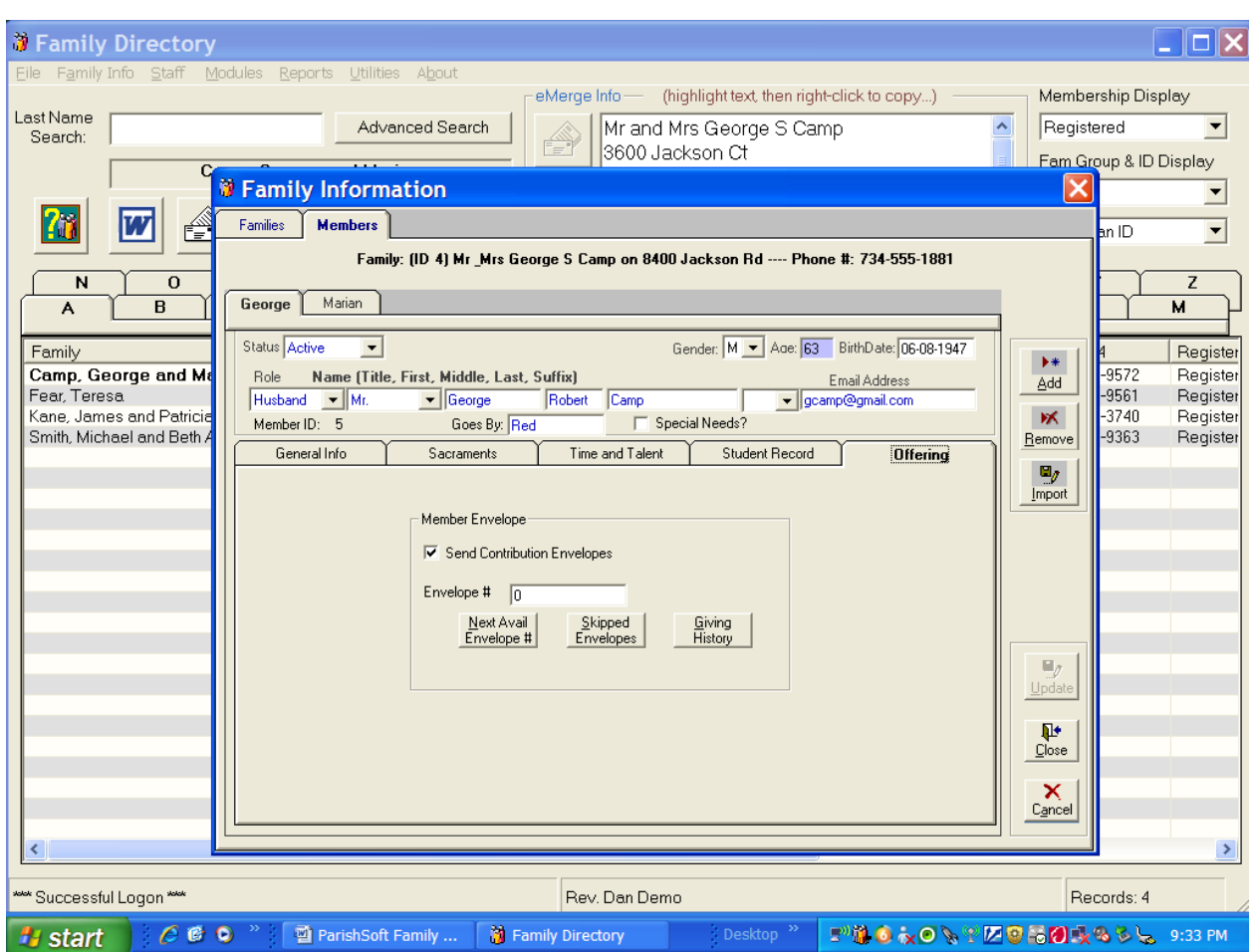

67. If the parish has individual member giving (EX: Youth Envelopes) this is where summary member giving information can be accessed (with the correct security rights).

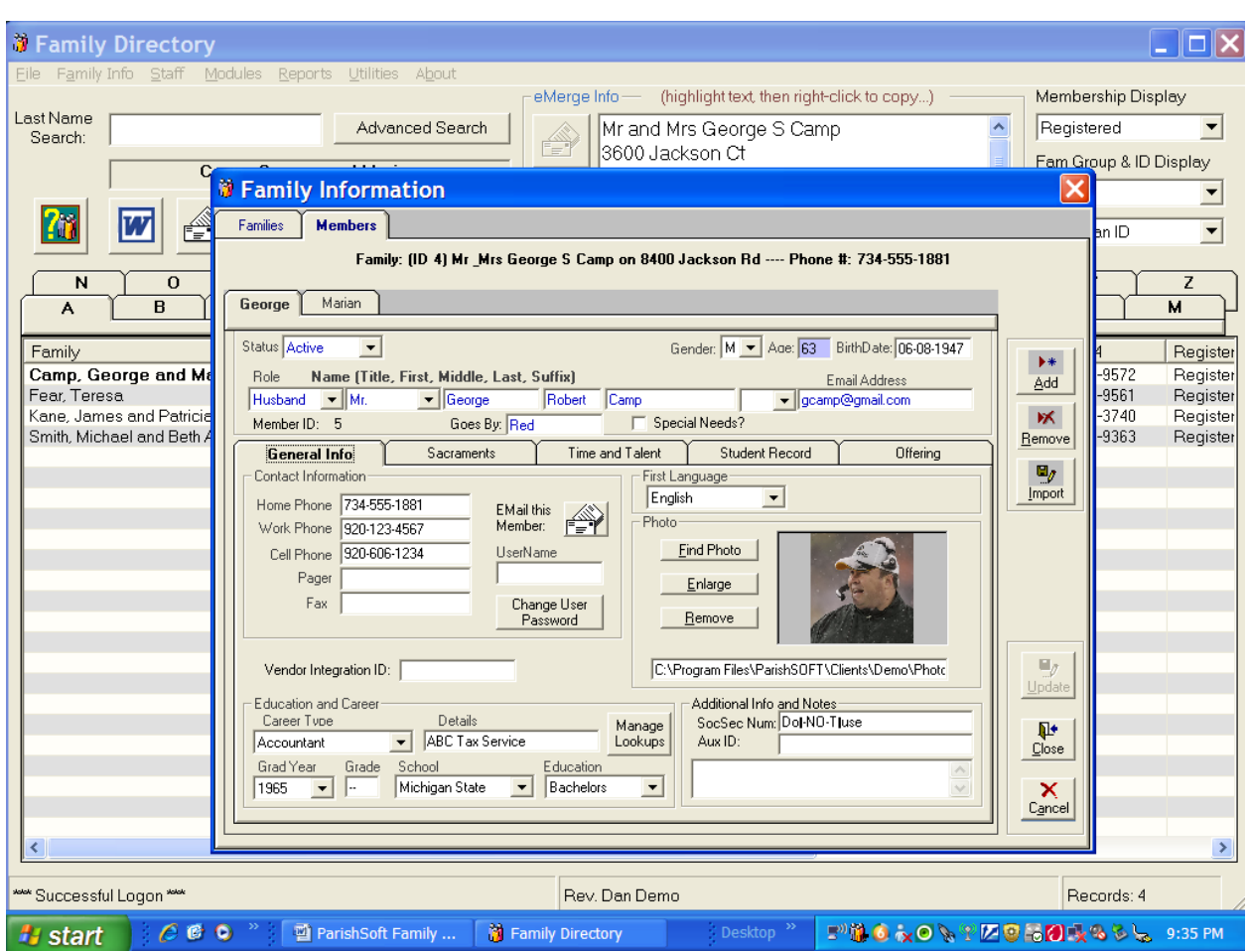

- 68. To add new members to a family, click on the Add button.
	- a. This will create a new tab in the Family Detail Members tab.
	- b. Enter information regarding new family members.
- 69. The Import button will move members from one family to another.
	- a. This button is used primarily when parishes are editing their converted records.
- 70. When a husband and wife are both deceased, the family will be unregistered and inactivated.
	- a. Their records are never to be deleted.